# FOTOMONTAŻ<br>W PHOTOSHOPIE SEKRET doskonałego wyboru i łączenia<br>kobrazów cyfrowych

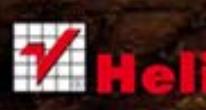

**Matt Kloskowski** 

Tytuł oryginału: Photoshop Compositing Secrets: Unlocking the Key to Perfect Selections and Amazing Photoshop Effects for Totally Realistic Composites

Tłumaczenie: Piotr Cieślak

ISBN: 978-83-246-3860-4

Authorized translation from the English language edition, entitled: PHOTOSHOP COMPOSITING SECRETS: UNLOCKING THE KEY TO PERFECT SELECTIONS AND AMAZING PHOTOSHOP EFFECTS FOR TOTALLY REALISTIC COMPOSITES: ISBN 0321808231; by Matt Kloskowski; published by Pearson Education, Inc., publishing as Peachpit Press. Copyright ©2012 by Kelby Corporate Managament, Inc.

All rights reserved. No part of this book may be reproduced or transmitted in any form or by any means, electronic or mechanical, including photocopying, recording or by any information storage retrieval system, without permission from Pearson Education Inc. Polish language edition published by HELION S.A., Copyright ©2012.

Wszelkie prawa zastrzeżone. Nieautoryzowane rozpowszechnianie całości lub fragmentu niniejszej publikacji w jakiejkolwiek postaci jest zabronione. Wykonywanie kopii metodą kserograficzną, fotograficzną, a także kopiowanie książki na nośniku filmowym, magnetycznym lub innym powoduje naruszenie praw autorskich niniejszej publikacji.

Wszystkie znaki występujące w tekście są zastrzeżonymi znakami firmowymi bądź towarowymi ich właścicieli.

Autor oraz Wydawnictwo HELION dołożyli wszelkich starań, by zawarte w tej książce informacje były kompletne i rzetelne. Nie biorą jednak żadnej odpowiedzialności ani za ich wykorzystanie, ani za związane z tym ewentualne naruszenie praw patentowych lub autorskich. Autor oraz Wydawnictwo HELION nie ponoszą również żadnej odpowiedzialności za ewentualne szkody wynikłe z wykorzystania informacji zawartych w książce.

Wydawnictwo HELION ul. Kościuszki 1c, 44-100 GLIWICE tel. 32 231 22 19, 32 230 98 63 e-mail: helion@helion.pl WWW: http://helion.pl (księgarnia internetowa, katalog książek)

Drogi Czytelniku! Jeżeli chcesz ocenić tę książkę, zajrzyj pod adres http://helion.pl/user/opinie/fotomo Możesz tam wpisać swoje uwagi, spostrzeżenia, recenzję.

Printed in Poland.

[• Kup książkę](http://helion.pl/page354U~rf/fotomo)

- 
- Oceń książkę • Oceń książkę

[• Księgarnia internetowa](http://helion.pl/page354U~r/4CAKF)<br>• Lubię to! » Nasza społeczność • Lubię to! » Nasza społeczność

## OTOSHOPIE

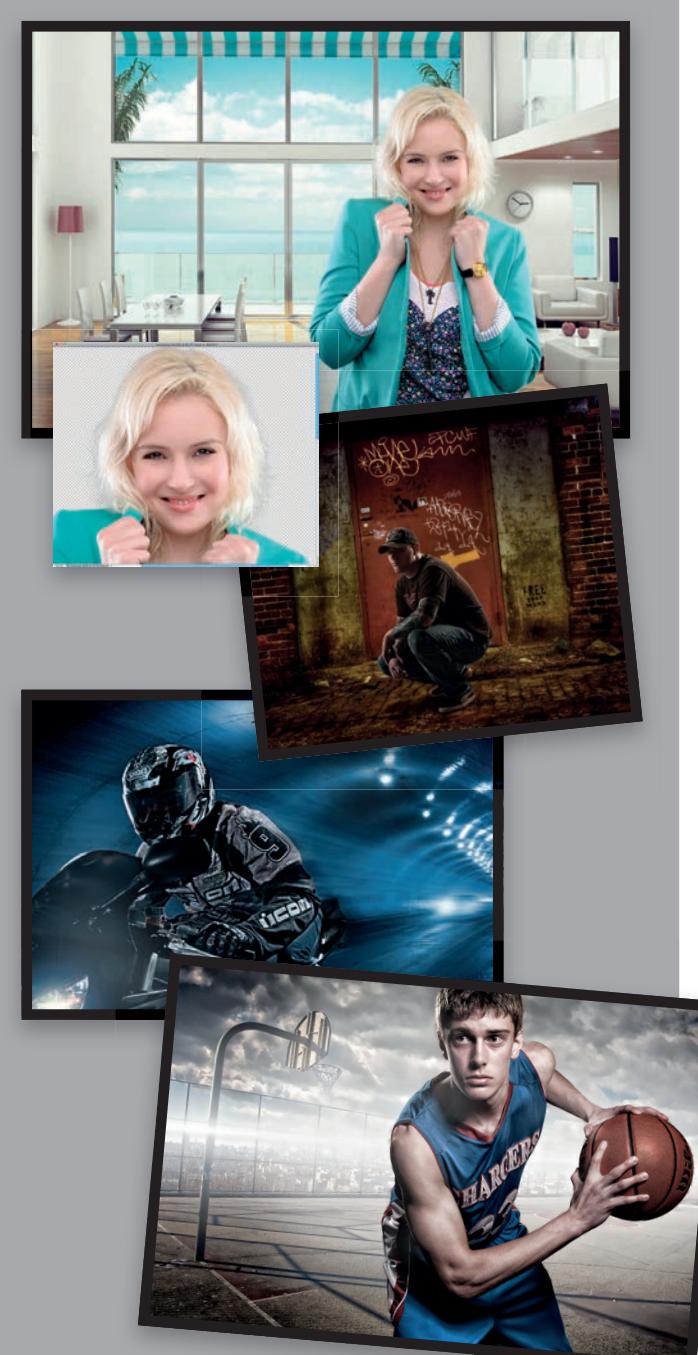

## SPIS TREŚCI

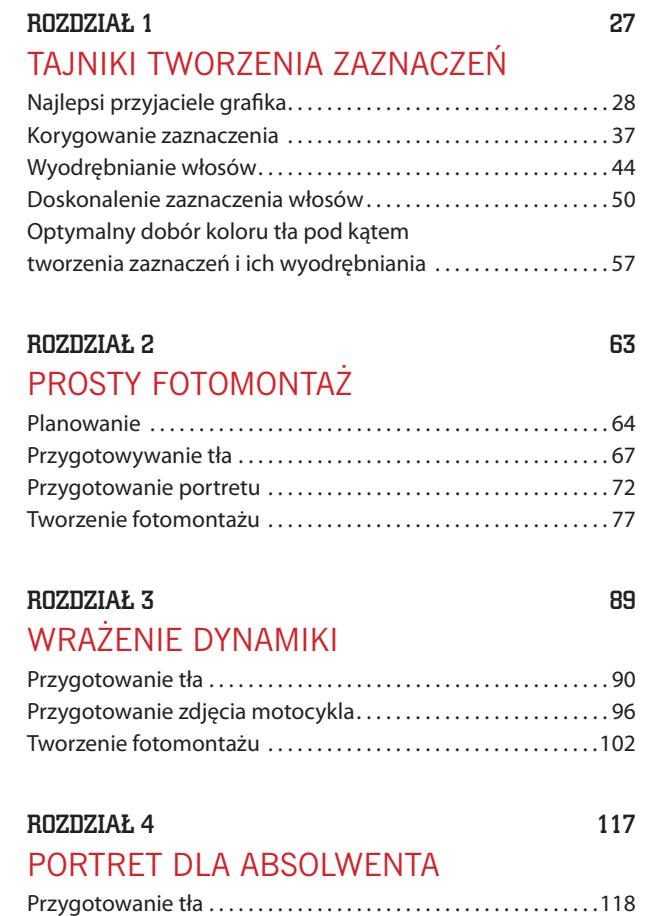

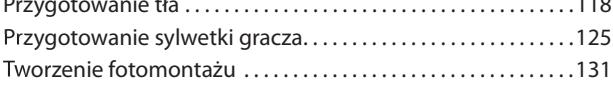

#### 8 > FOTOMONTAŻ W PHOTOSHOPIE

### SPIS TREŚCI

### ROZDZIAŁ 5 145

PORTRET FIRMOWY Przygotowania . . . . . . . . . . . . . . . . . . . . . . . . . . . . . . . . . . . . . . . . . . .146 Przygotowanie portretów. . . . . . . . . . . . . . . . . . . . . . . . . . . . . . . . .149

Tworzenie fotomontażu . . . . . . . . . . . . . . . . . . . . . . . . . . . . . . . . . .155

### ROZDZIAŁ 6 165

### GRUPOWE ZDJĘCIE RODZINNE

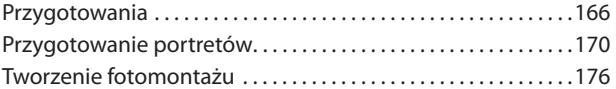

### ROZDZIAŁ 7 december 185

### STUDYJNY PORTRET SPORTOWY

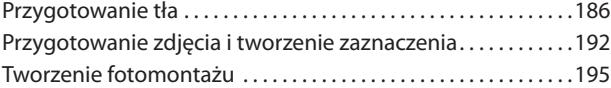

#### rOzdzIAł 8 211

#### KONCERT NA ŻYWO

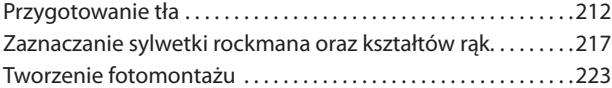

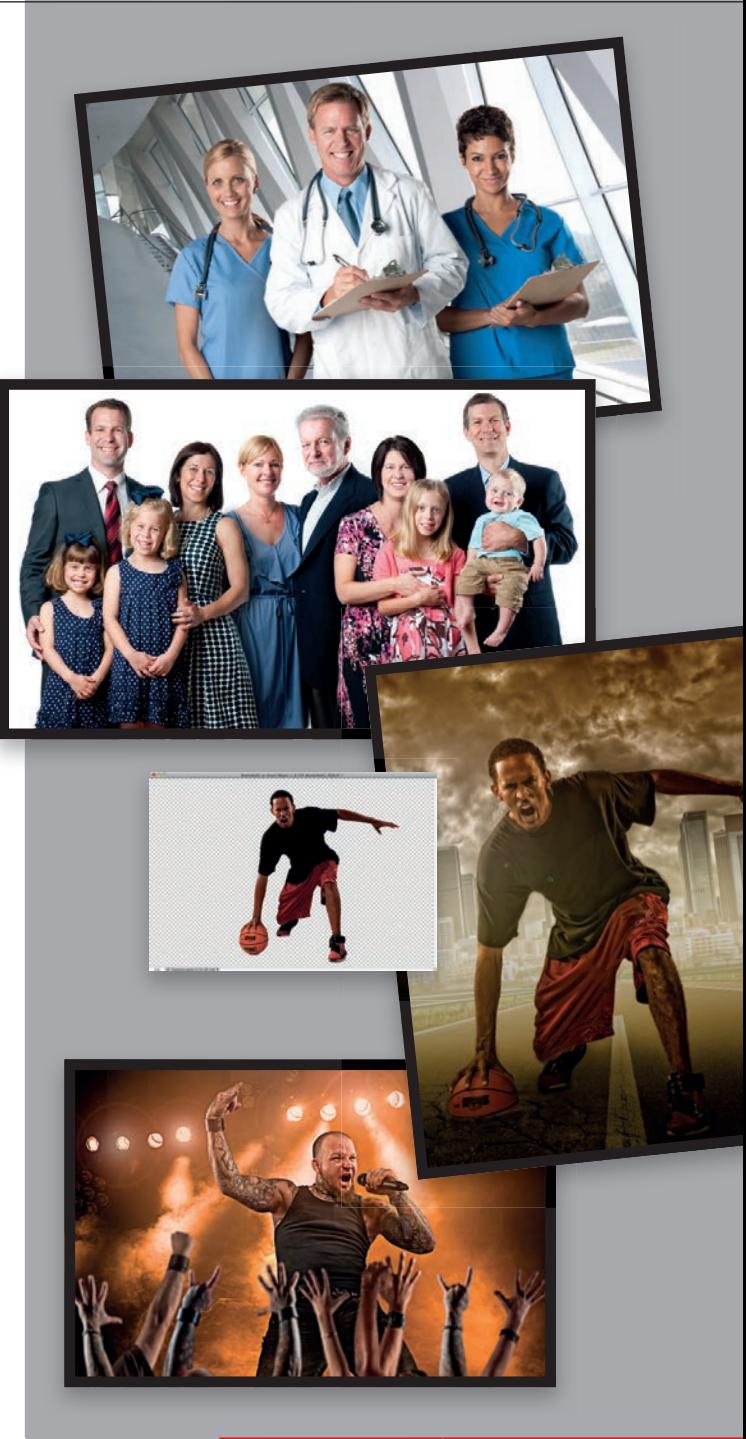

FOTOMONTAŻ W PHOTOSHOPIE > 9

Kup książkę **Poleć książkę** Poleć książkę poleć książkę poleć książkę poleć książkę

### TOSHOPIE

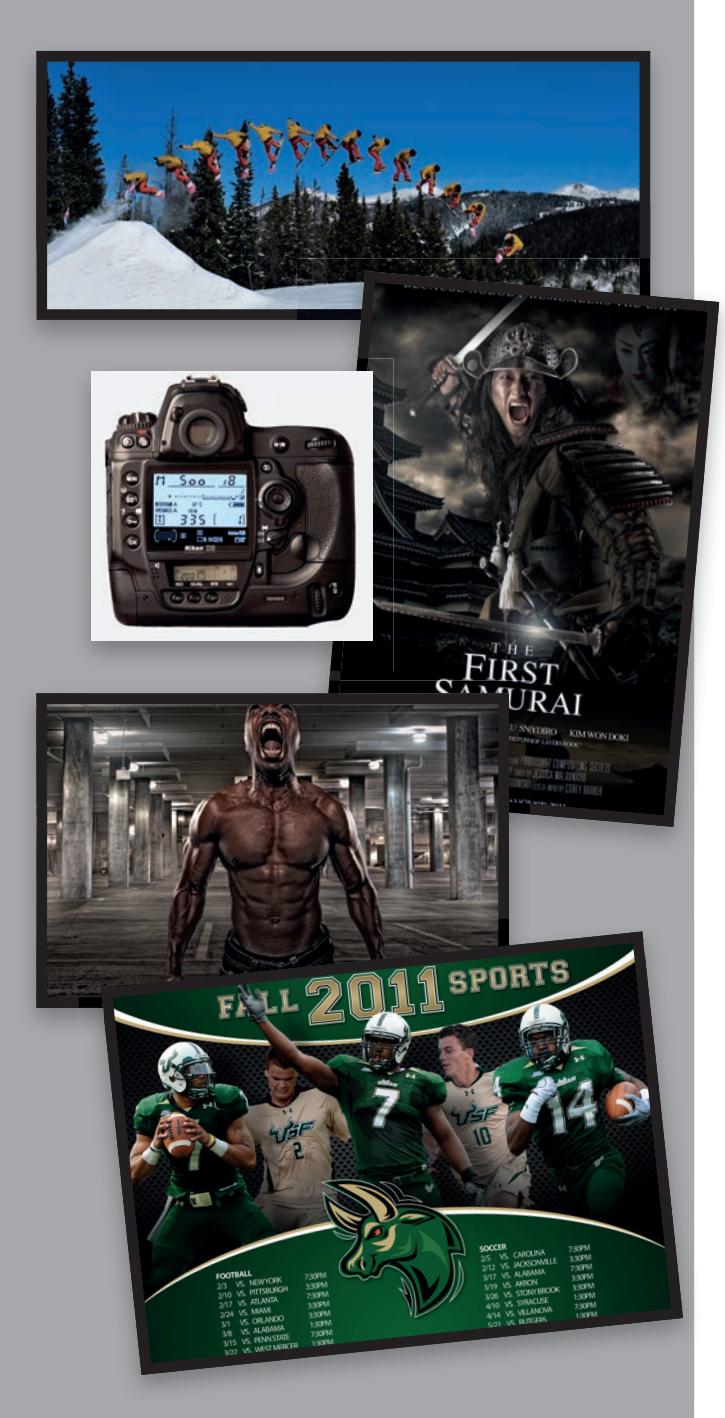

## SPIS TREŚCI

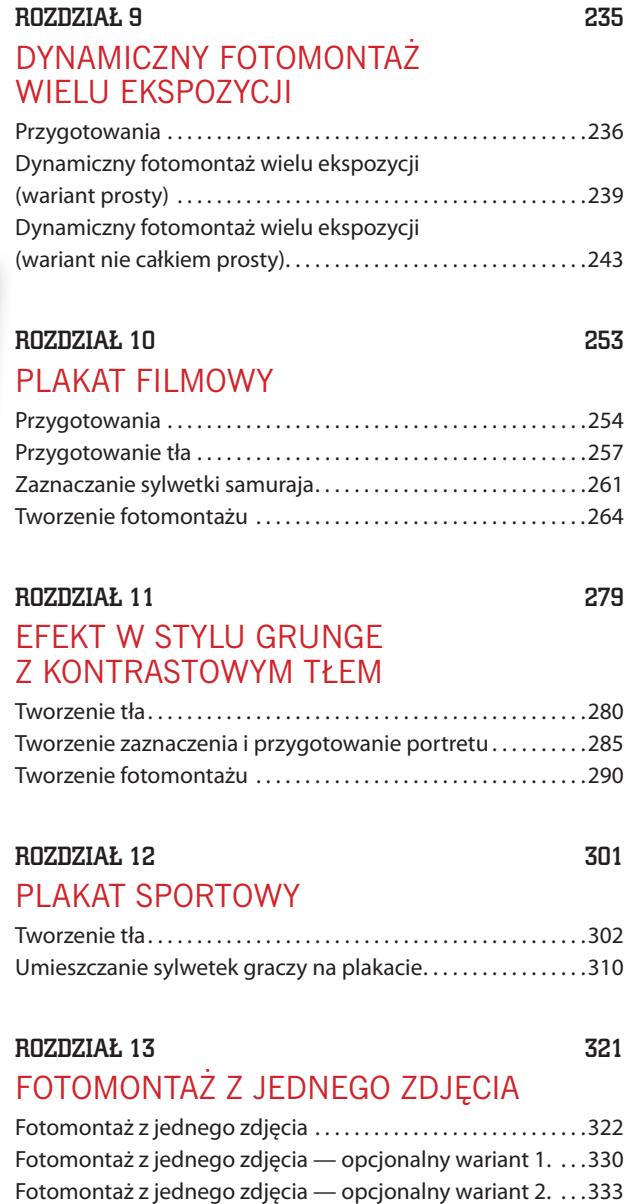

### SPIS TREŚCI

#### ROZDZIAŁ 14 337 JEDEN CZŁOWIEK, WIELE PÓZ

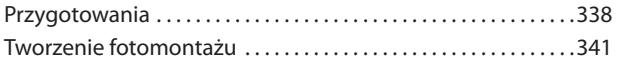

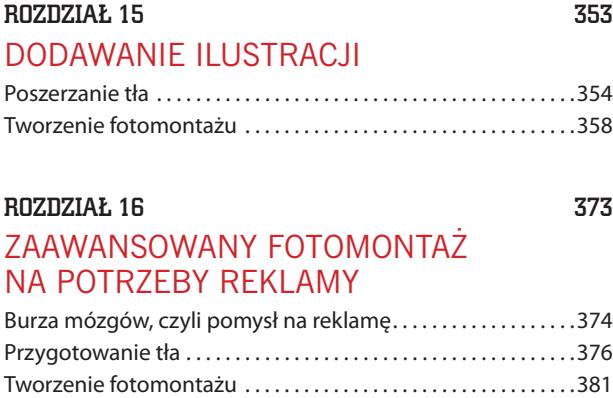

Co dalej? . . . . . . . . . . . . . . . . . . . . . . . . . . . . . . . . . . . . . . . . . . . . . . . . .394

#### SKOROWIDZ 398

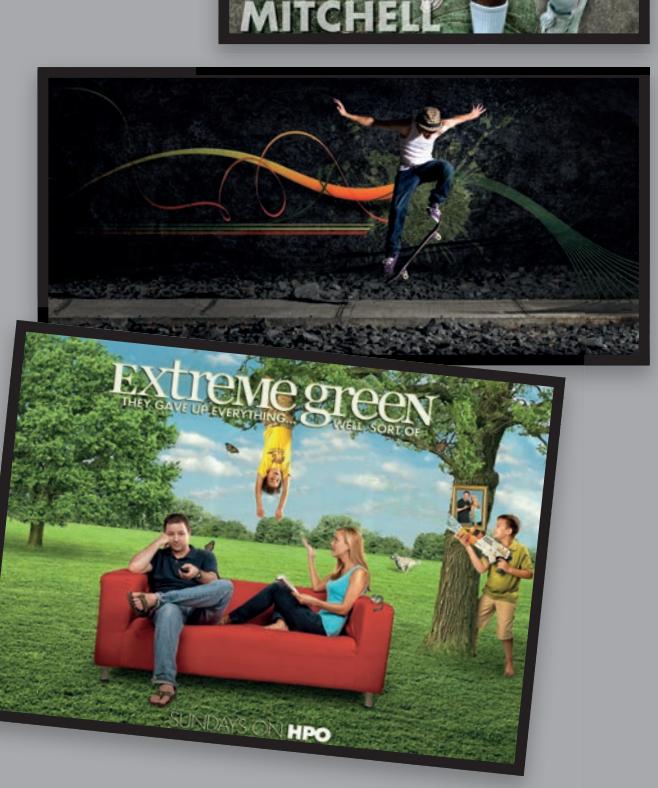

FOTOMONTAŻ W PHOTOSHOPIE > 11

Kup książkę **Poleć książkę** Poleć książkę poleć książkę poleć książkę poleć książkę poleć książkę

### DYNAMICZNY FOTOMONTAŻ WIELU EKSPOZYCJI

Sztuczka opisana w tym rozdziale cieszy się ogromną popularnością w fotografi i sportowej. Jej realizacja nie wymaga oświetlenia studyjnego. Ba, nie wymaga nawet studia! Wystarczy dobry temat, aparat fotograficzny i statyw. To naprawdę fascynujący efekt, a choć nie jest nowy, nieodmiennie robi ogromne wrażenie — na potencjalnych klientach, rodzinie i przyjaciołach.

9

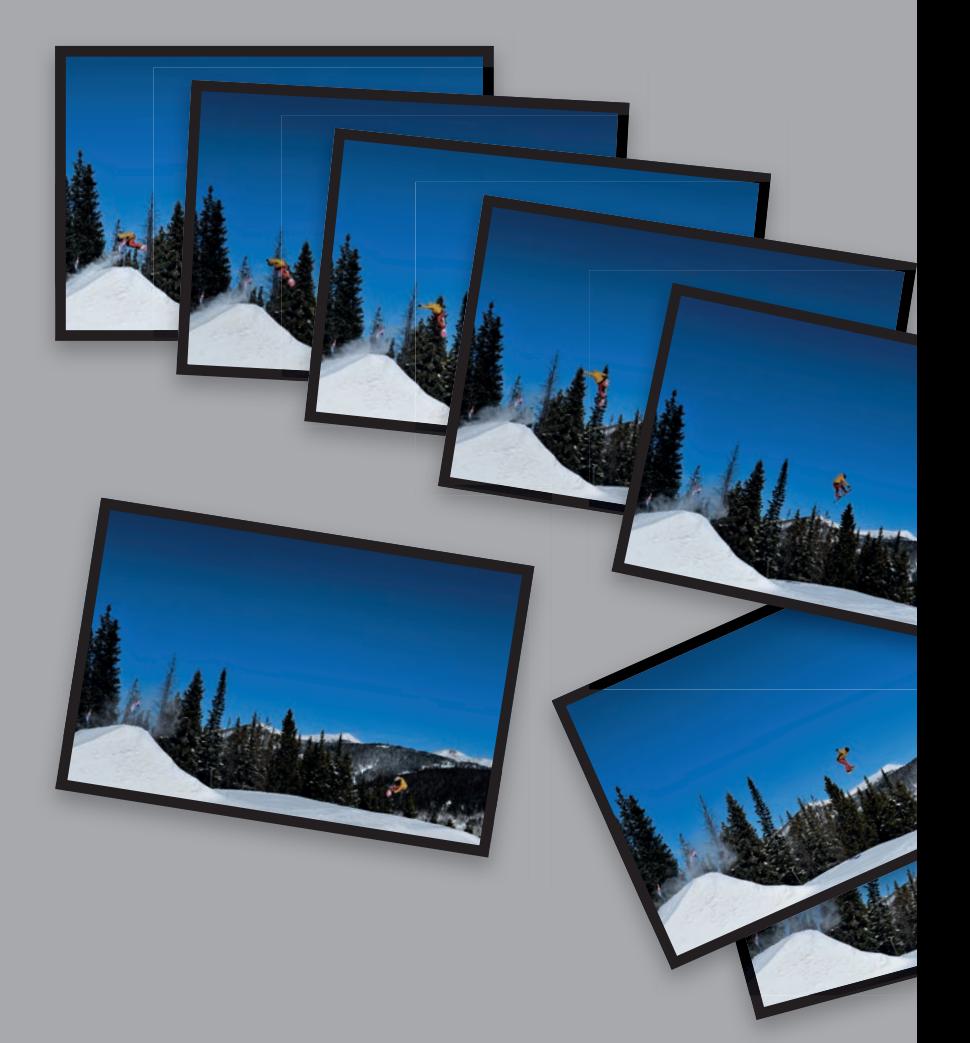

FOTOMONTAŻ W PHOTOSHOPIE > 235

Rozdział 9 Kup książkę Poleć książkę

TOM BOL

**TOM BC** 

### PRZYGOTOWANIA

Przygotowania do tego rodzaju ujęcia są naprawdę proste. Jeśli zaaranżujesz wszystko w przemyślany sposób, to realizacja projektu w Photoshopie także nie sprawi Ci najmniejszych problemów. W tym miejscu chciałbym gorąco podziękować mojemu dobremu przyjacielowi, a zarazem bardzo utalentowanemu fotografowi-podróżnikowi Tomowi Bolowi (*http://www.tombolphoto.com*), który udostępnił mi zdjęcia do wykorzystania w tym rozdziale. Dlaczego go o nie poprosiłem? Ponieważ mieszkam na Florydzie i jedyne w mojej okolicy, co choć trochę przypomina śnieg, to wnętrze zamrażarki, do której sięgam po kostki lodu… Tymczasem zima to dla Toma naturalna sprawa. Ba, dopóki temperatura nie spadnie poniżej –5°C, Tom dzielnie fotografuje w szortach i podkoszulku, gdyż właśnie tak wygląda u niego lato (mieszka na Alasce). Dzięki, Tom!

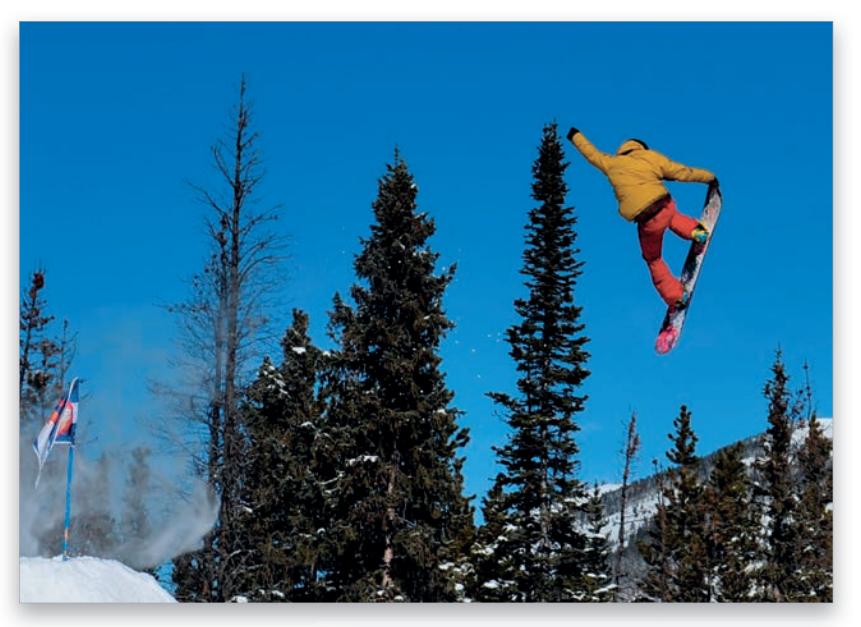

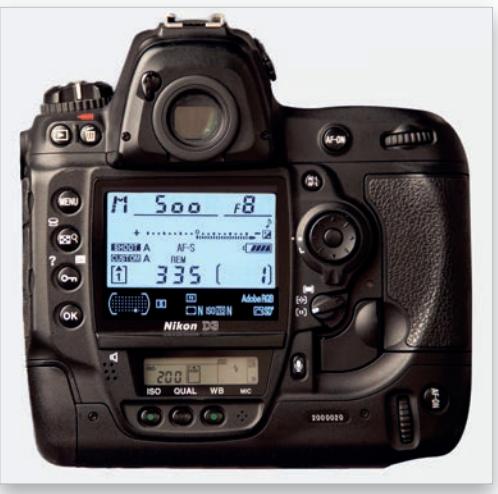

#### KROK 1.

Najpierw kilka słów o tym, co jest potrzebne do tego typu sesji. Przede wszystkim przydałby się jakiś ruchomy obiekt do fotografowania. Nie musi to być koniecznie narciarz ani snowboardzista. Ta sztuczka świetnie sprawdzi się także w innych dziedzinach sportu — koszykówce, piłce nożnej, krosie motorowym, kolarstwie i tak dalej. Byłoby fantastycznie, gdybyś miał do dyspozycji coś w rodzaju trasy albo boiska. Sceneria ujęcia jest stosunkowo ważna, ale w niektórych przypadkach już sam ruch wystarczy, by uzyskać interesującą kompozycję. W opisanym tutaj przykładzie będziemy montować zdjęcia skaczącego snowboardzisty.

#### KROK 2.

Przy rejestrowaniu takich sekwencji zdjęć bardzo pomaga statyw, który ułatwia ujednolicenie zawartości poszczególnych kadrów. Innymi słowy, sceneria w tle pozostanie nieruchoma — zmieniać się będzie jedynie położenie sportowca, co zdecydowanie ułatwi zmontowanie kompozycji w Photoshopie. Kolejna sprawa to ekspozycja. Przed przystąpieniem do właściwych zdjęć sfotografuj scenę w trybie preselekcji przysłony i zapamiętaj czas, jaki dobrał aparat do wybranej przez Ciebie wartości. Przypuśćmy, że ustawiłeś f/8, a aparat określił czas na 1/500 s. Przełącz wówczas aparat na tryb manualny i ręcznie ustaw wartości f/8 oraz 1/500. Dzięki temu pomimo ewentualnych zmian w warunkach zewnętrznych lub w wyglądzie sceny unikniesz przypadkowej zmiany parametrów ekspozycji w trakcie wykonywania sekwencji zdjęć.

#### Kup książkę **Poleć książkę** Poleć książkę Poleć książkę Poleć książkę Poleć książkę

#### KROK 3.

Teraz należy przełączyć aparat w tryb fotografowania seryjnego. Różni producenci nazywają ten tryb inaczej (np. *continuous* albo *burst*), ale idea jest za każdym razem taka sama: aparat ma rejestrować zdjęcia jedno po drugim, tak szybko, jak to tylko możliwe. Także sama szybkość rejestrowania zdjęć (ich liczba na sekundę) będzie się różniła w zależności od aparatu. Podstawowe modele lustrzanek osiągają szybkość rzędu 4 klatek na sekundę, zaś aparaty profesjonalne — 9 lub 10 klatek na sekundę. Największa różnica wynikająca z szybkości aparatu w przypadku tego typu zdjęć polega na odległości między kolejnymi ujęciami tematu. Im mniejsza liczba klatek na sekundę, tym odległości będą większe; wraz ze wzrostem szybkości odległości ulegają skróceniu. W niektórych przypadkach, jeśli obiekt porusza się stosunkowo wolno, jego kolejne ujęcia mogą się nawet na siebie nakładać. Przykładowe zdjęcia ilustrują różnice w odległości między kolejnymi ujęciami przy mniejszej oraz większej liczbie klatek na sekundę.

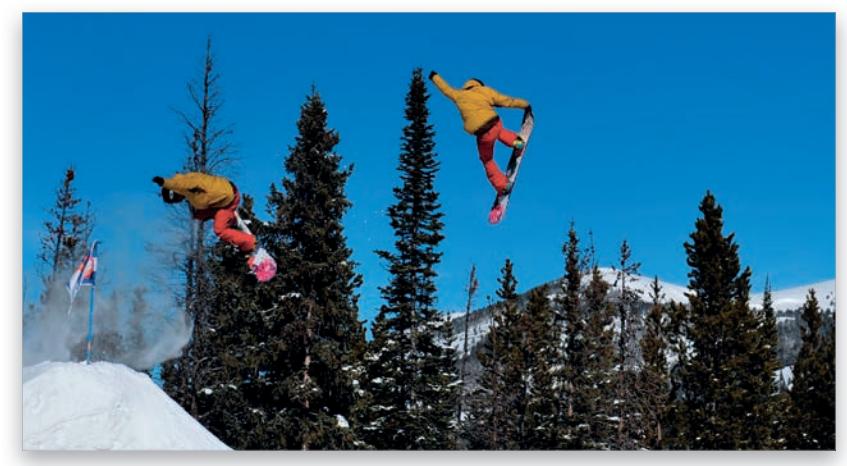

*Mała liczba klatek na sekundę*

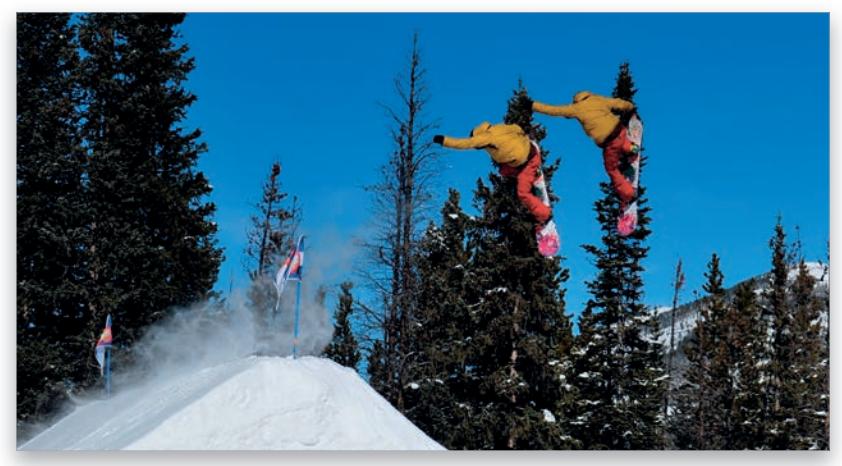

*Duża liczba klatek na sekundę*

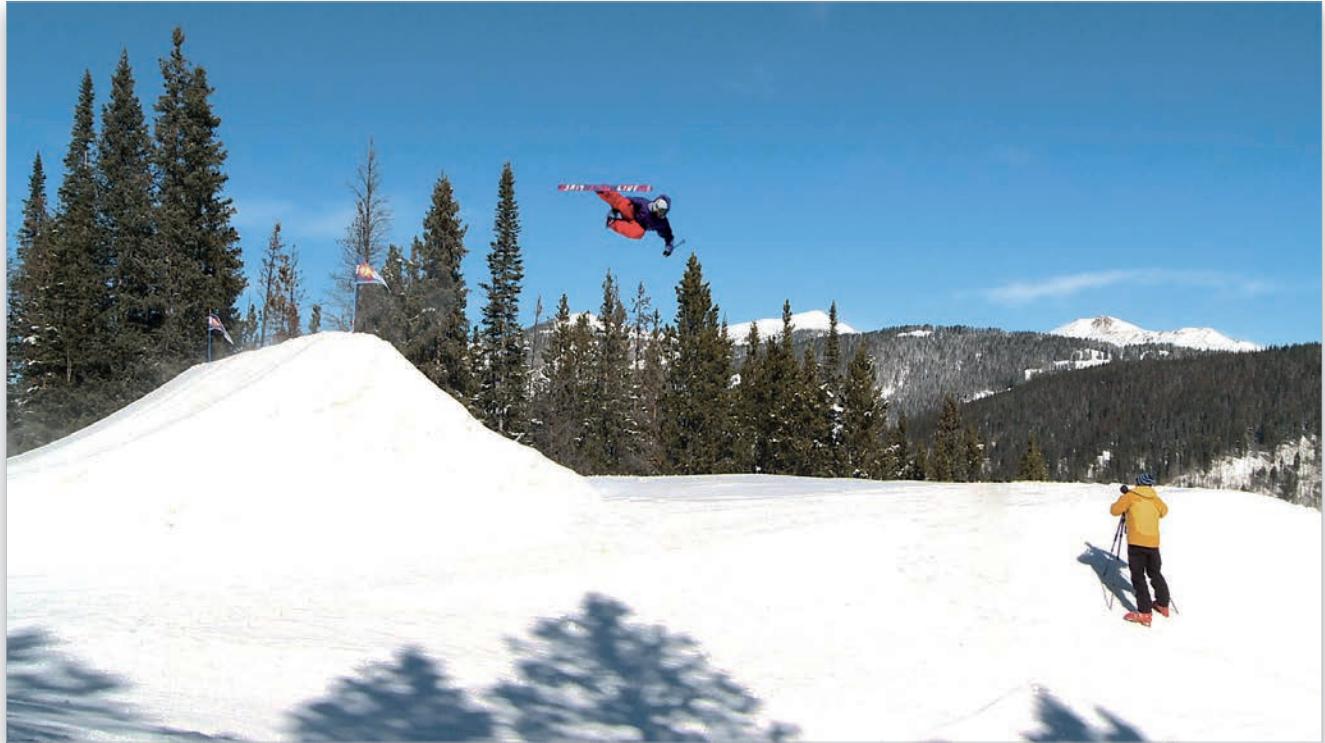

#### KROK 4.

Oto poglądowe zdjęcie przedstawiające całą scenę, wraz z Tomem fotografującym skaczącego sportowca. Akurat tutaj mamy do czynienia z narciarzem wykonującym podniebną ewolucję, ale idea jest taka sama jak w przypadku snowboardzisty. Jak widać, Tom fotografuje lecącego narciarza aparatem zamontowanym na statywie.

### DYNAMICZNY FOTOMONTAŻ WIELU EKSPOZYCJI (WARIANT PROSTY)

Jak widać, do zasadniczego tytułu tego podrozdziału dopisałem "wariant prosty". Zrobiłem tak dlatego, że istnieją dwa sposoby tworzenia tego typu fotomontaży, ja zaś postanowiłem zacząć od łatwiejszego, automatycznego. Czasami ta metoda jest wystarczająca, lecz nie zawsze, toteż w następnym ćwiczeniu pokażę Ci trochę inne rozwiązanie (co nie znaczy, że o wiele trudniejsze).

#### KROK 1.

Wszystkie zdjęcia z całej sekwencji należy otworzyć w Photoshopie i umieścić w jednym dokumencie. Można to zrobić na raty - otworzyć kolejno wszystkie fotografie i przeciągnąć jedną po drugiej do okna zbiorczego dokumentu — lecz istnieje prostsze rozwiązanie, w postaci jednej z wbudowanych funkcji Photoshopa. Najpierw wydaj polecenie *File/Scripts/Load Files into Stack* (*Plik/Skrypty/Wczytaj pliki do stosu*), aby otworzyć okno dialogowe *Load Layers* (*Wczytaj warstwy*).

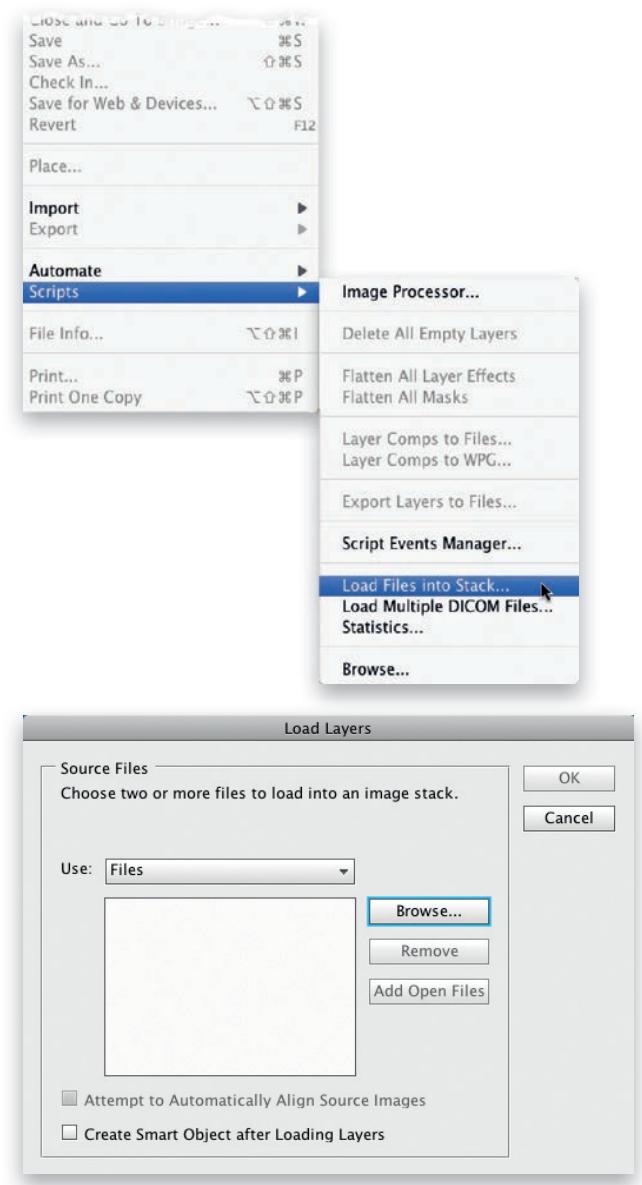

### Rozdział 9 + Dynamiczny fotomontaż wielu ekspozycji TOMONTAŻ W PHOTOSHOPIE

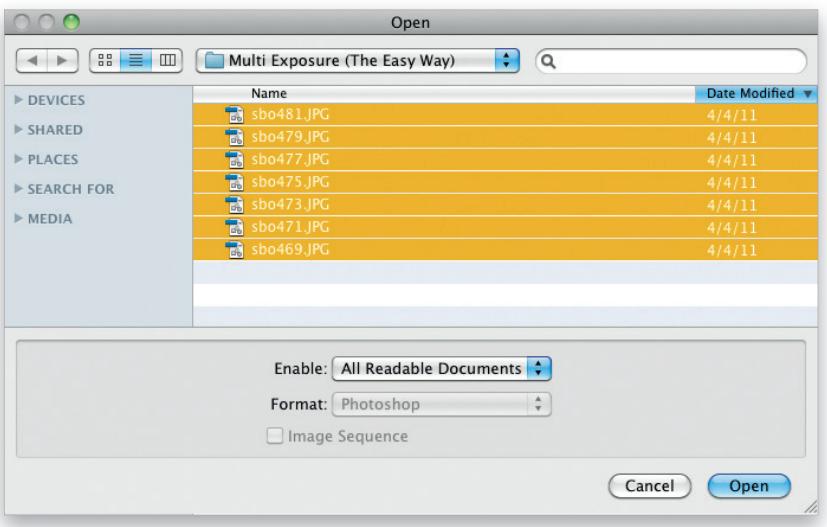

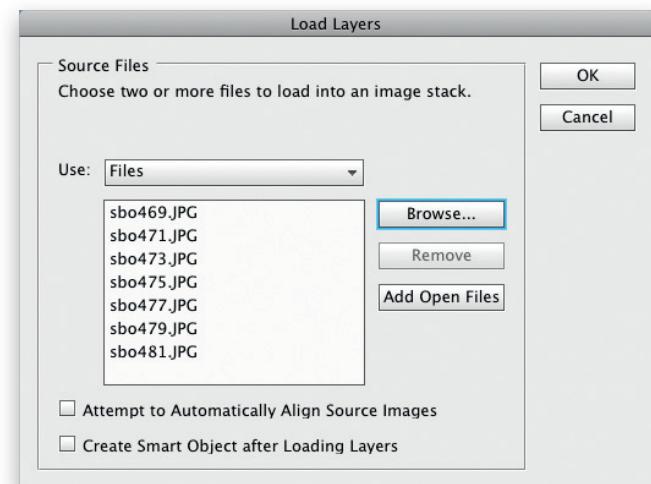

#### KROK 2.

Kliknij przycisk *Browse* (*Przeglądaj*) i odszukaj na dysku serię zdjęć, które wykonałeś (lub po prostu wykorzystaj udostępnione przeze mnie). Po odnalezieniu właściwego folderu w oknie dialogowym *Open* (*Otwórz*) kliknij plik na samej górze, następnie przytrzymaj klawisz *Shift* i kliknij plik na samym dole, aby zaznaczyć je wszystkie.

#### KROK 3.

Po zaznaczeniu wszystkich zdjęć kliknij przycisk *Open* (*Otwórz*), a potem przycisk *OK* w oknie dialogowym *Load Layers*  (*Wczytaj warstwy*), aby zainicjować proces ich otwierania. Utworzenie całego stosu warstw z przykładowymi fotografiami zajęło mojemu Photoshopowi około 30 sekund.

#### KROK 4.

Po zakończeniu tej operacji na ekranie pojawi się okno dokumentu składającego się z kilku warstw, których zawartość możesz obejrzeć w panelu *Layers* (*Warstwy*). Przy okazji kliknij dolną warstwę w tym panelu, a potem naciśnij klawisz *Shift* i kliknij górną, aby zaznaczyć je obie oraz wszystkie warstwy znajdujące się między nimi.

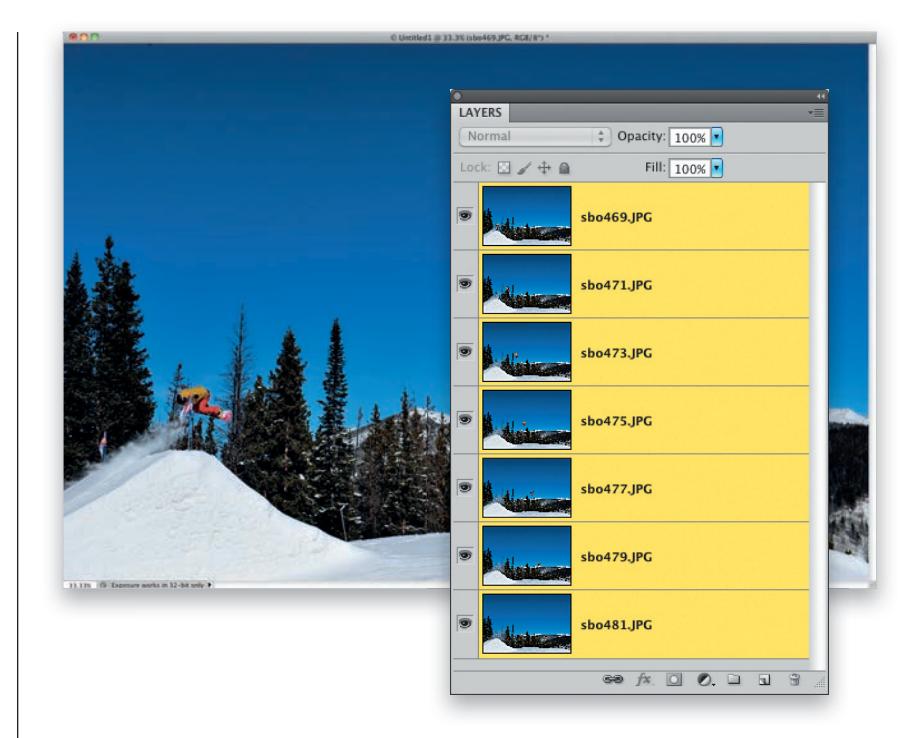

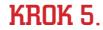

Przypominam, że opisuję teraz metodę uproszczoną, a zatem do biegu, gotowi… Wydaj polecenie *Edit/Auto-Blend Layers* (*Edycja/Auto-mieszanie warstw*), a gdy na ekranie pojawi się okno dialogowe *Auto-Blend Layers* (*Auto-mieszanie warstw*), wybierz opcję *Stack Images* (*Utwórz stos z obrazów*) w sekcji *Blend Method* (*Metoda mieszania*) — oczywiście jedynie wówczas, jeśli nie została wybrana automatycznie. Upewnij się też, że opcja *Seamless Tones and Colors* (*Płynne tony i kolory*) w dolnej części tego okna jest zaznaczona, i kliknij przycisk *OK*. Cała operacja może zająć dłuższą chwilę, zależnie od liczby zdjęć — na moim komputerze trwało to niemal dwie minuty — więc trzeba uzbroić się w odrobinę cierpliwości. Jednak na efekty naprawdę warto poczekać.

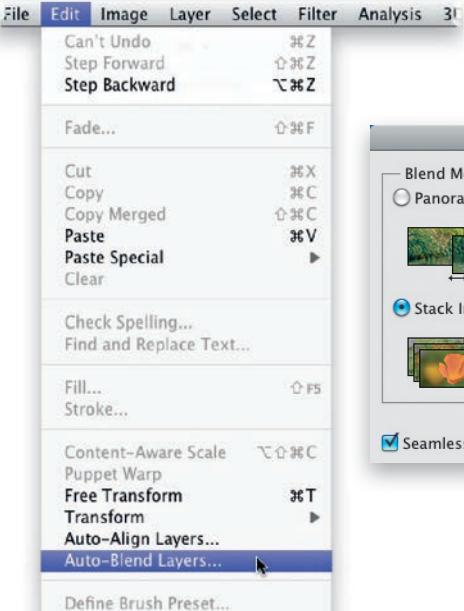

**Dofing Dathern** 

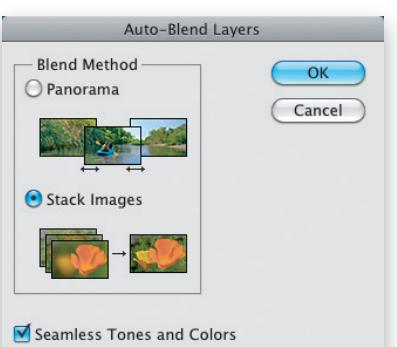

### Rozdział 9 + Dynamiczny fotomontaż wielu ekspozycji OMONTAŻ W PHOTOSHOPIE

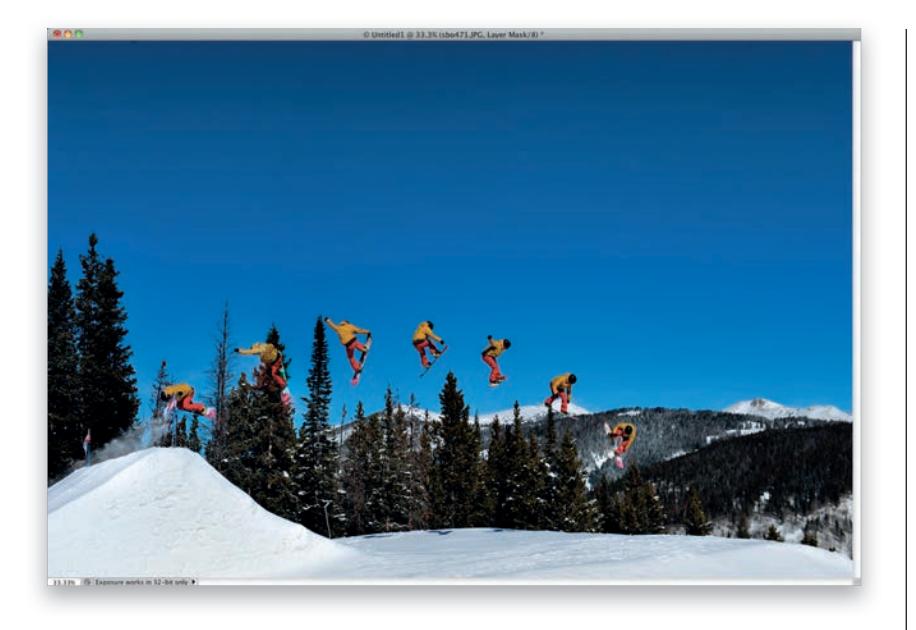

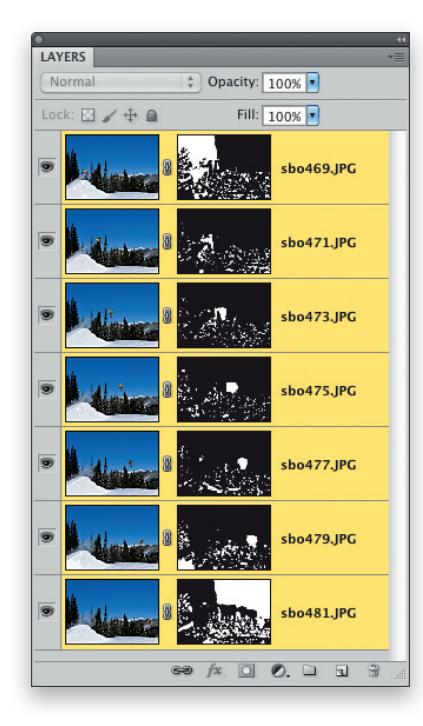

#### KROK 6.

Jeśli wykorzystałeś do projektu te same zdjęcia, które udostępniłem, to powinieneś otrzymać coś podobnego do przykładowej fotografii obok. Przyznasz chyba, że efekt jest naprawdę ciekawy? A przy tym nie trzeba było wykonywać żadnego maskowania, malowania, kompletnie nic! Polecenie *Auto-Blend Layers* (*Auto-mieszanie warstw*) po prostu samo scaliło wszystkie zdjęcia, w dodatku bez śladów ich połączenia! Spójrz tylko na panel *Layers* (*Warstwy*), aby się przekonać, jak skomplikowane maski utworzył program w celu wykonania tej operacji. Moim zdaniem operacja przebiegła niemal bez zarzutu. Napisałem "niemal", gdyż na drugiej klatce od lewej widać drobne pozostałości innej klatki, które można z łatwością zatuszować poprzez umiejętne skorygowanie zawartości maski.

Zanim przystąpię do omówienia drugiego wariantu tego ćwiczenia, powinienem Cię przestrzec: polecenie *Auto-Blend Layers* (*Auto-mieszanie warstw*) nie zawsze sprawdza się tak dobrze jak w tym przypadku. Jednym z powodów, dla których udało nam się uzyskać tak dobry efekt, jest zachowanie sporych odstępów między kolejnymi ujęciami snowboardzisty. Jeśli sylwetki w jakikolwiek sposób nakładałyby się (z taką sytuacją będziemy mieli do czynienia w następnym ćwiczeniu) bądź gdyby sportowiec bardziej dynamicznie wpływał na kształt otoczenia, to efekt nie byłby już tak dobry. Dobrze, tyle tytułem wyjaśnienia — mogę przystąpić do omawiania kolejnego sposobu.

242 > FOTOMONTAŻ W PHOTOSHOPIE

## DYNAMICZNY FOTOMONTAŻ WIELU EKSPOZYCJI

(WARIANT NIE CAŁKIEM PROSTY)

W poprzednim ćwiczeniu poznałeś bardzo prosty sposób na połączenie kilku kolejnych fotografii snowboardzisty. Na końcu wspomniałem, że jeśli kolejne ujęcia fotografowanego obiektu nie nakładają się, to polecenie *Auto-Blend Layers* (*Auto-mieszanie warstw*) powinno się sprawdzić bez zarzutu. Przyznam jednak, że trochę Cię oszukałem, gdyż użyłem jedynie połowy zdjęć, które zostały wykonane w ramach tej sekwencji (ściślej rzecz biorąc — co drugiego). Efekt wygląda nieźle, ale mógłby być jeszcze ciekawszy, gdyby udało się umieścić na fotografii większą liczbę sylwetek. Moim zdaniem całość nabiera naprawdę fantastycznego charakteru, gdy poszczególne sylwetki odrobinę się nakładają. Niestety, nie da się uzyskać takiego efektu przy użyciu opisanej wcześniej metody. Trzeba to zrobić ręcznie.

#### KROK 1.

Zanim przystąpimy do pracy, przyjrzyj się, co by się stało, gdybym użył polecenia *Auto-Blend Layers* (*Auto-mieszanie warstw*) do zmontowania projektu ze wszystkich zdjęć, jakie miałem do dyspozycji, a nie z co drugiego, jak w poprzednim ćwiczeniu. Niestety, efekt nie jest najlepszy. Co gorsza, ze względu na bardzo skomplikowane maski tworzone przez Photoshopa w trakcie montażu wprowadzanie ręcznych poprawek w gotowym projekcie nie ma większego sensu. Znacznie łatwiej i szybciej będzie go zmontować ręcznie — w sposób, który za chwilę opiszę.

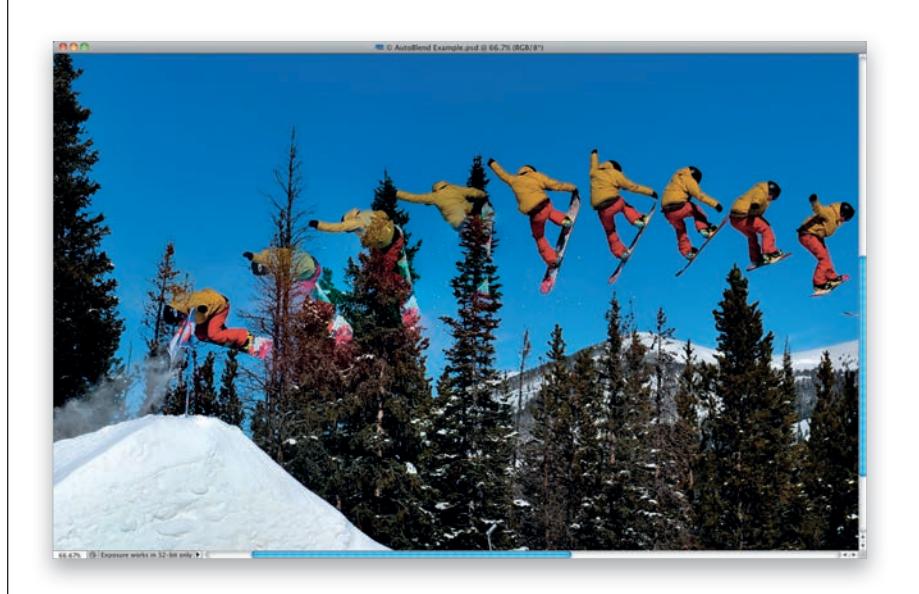

#### KROK 2.

Do dzieła. Rozpoczniemy tak samo jak poprzednio. Wydaj polecenie *File/Scripts/ Load Files into Stack* (*Plik/Skrypty/Wczytaj pliki do stosu*), aby otworzyć okno dialogowe *Load Layers* (*Wczytaj warstwy*), kliknij przycisk *Browse* (*Przeglądaj*) i odszukaj serię przykładowych zdjęć. Są to te same fotografie co poprzednio — tym razem jest ich po prostu trochę więcej.

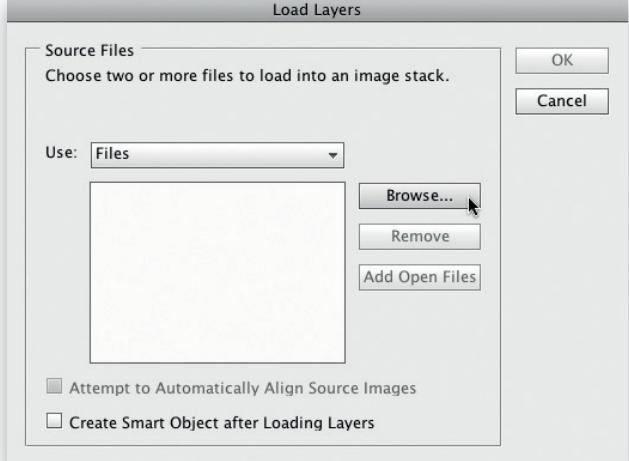

### $R$ ozdział 9  $\circ$  Dynamiczny fotomontaż wielu ekspozycji TOMONTAŻ W PHOTOSH

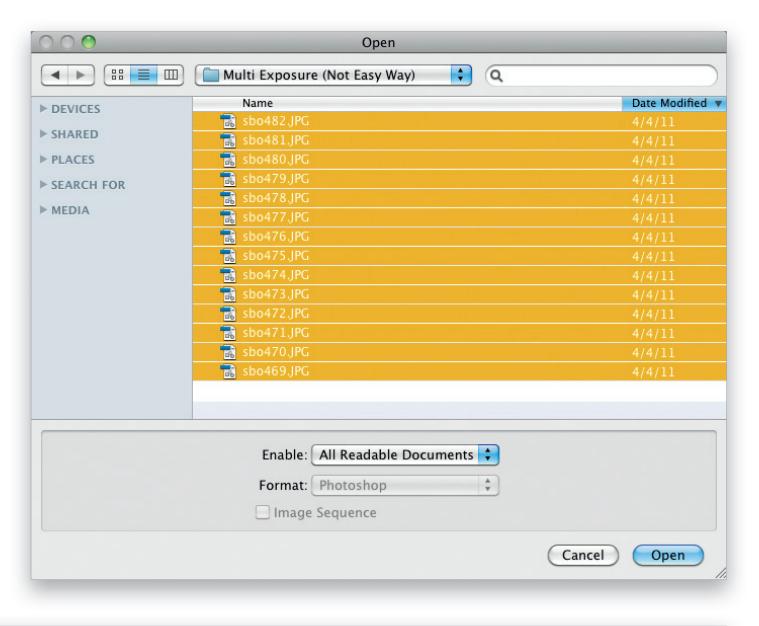

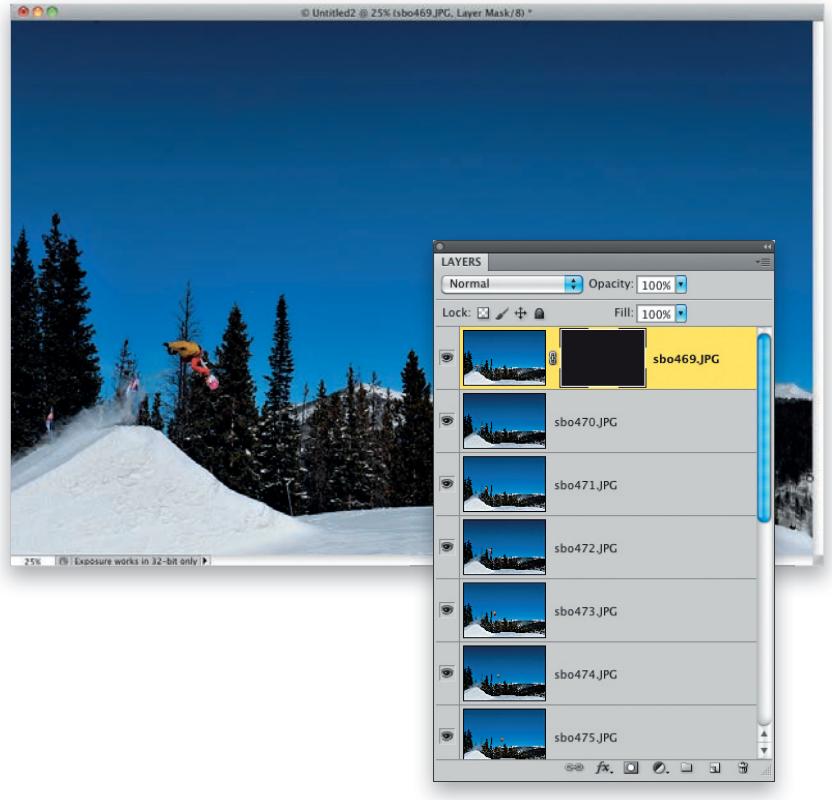

#### KROK 3.

Po otwarciu folderu ze zdieciami w oknie dialogowym *Open* (*Otwórz*) kliknij plik znajdujący się na samej górze, następnie przytrzymaj klawisz *Shift* i kliknij plik na samym dole, aby zaznaczyć je wszystkie. Gdy to zrobisz, kliknij przycisk *Open*  (*Otwórz*), a potem przycisk *OK* w oknie dialogowym *Load Layers* (*Wczytaj warstwy*), aby rozpocząć proces ich wczytywania.

#### KROK 4.

Po zakończeniu wczytywania otrzymasz nowy dokument składający się z dużej liczby warstw. Potraktuj dolną warstwę jako rodzaj tła, warstwy bazowej dla pozostałych. To będzie nasze główne zdjęcie, a wszystkie pozostałe będą dopasowywane do niego. Na razie tło jest zupełnie niewidoczne ze względu na sporą liczbę warstw, które je przesłaniają. Najpierw kliknij górną warstwę projektu, aby wybrać ją do edycji, a następnie przytrzymaj klawisz *Alt* (Mac OS: *Option*) i kliknij przycisk *Add Layer Mask* (*Utwórz maskę warstwy*), znajdujący się w dolnej części panelu *Layers* (*Warstwy*), aby utworzyć całkowicie kryjącą (czarną) maskę, która sprawi, że bieżąca warstwa dokumentu stanie się niewidoczna.

244 > FOTOMONTAŻ W PHOTOSHOPIE

#### KROK 5.

W analogiczny sposób należy ukryć wszystkie pozostałe warstwy oprócz dolnej. Zamiast przełączania warstw, klikania i naciskania klawisza *Alt*/*Option* wypróbuj inne rozwiązanie: przytrzymaj klawisz *Alt* (Mac OS: *Option*), a potem przeciągnij miniaturę maski górnej warstwy ponad warstwę znajdującą się pod spodem. Przez naciśnięcie klawisza *Alt*/*Option* przed rozpoczęciem przeciągania informujesz Photoshopa, że chciałbyś skopiować maskę (a nie ją przenieść). W ten sposób możesz błyskawicznie powielić tę samą, czarną maskę dla wszystkich warstw projektu.

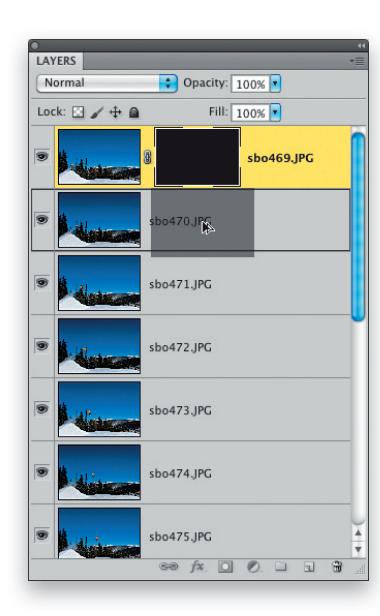

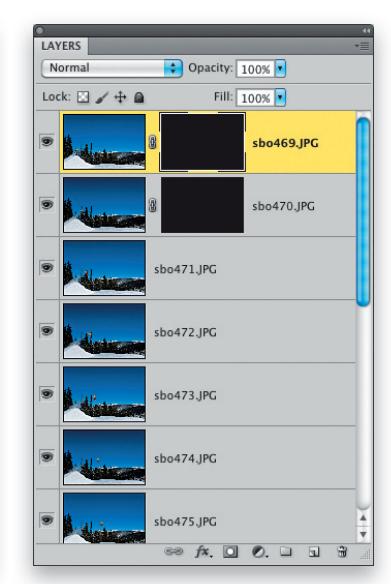

#### KROK 6.

Powtórz czynności opisane w 5. kroku ćwiczenia dla wszystkich pozostałych warstw oprócz dolnej. Ta jedna powinna pozostać bez maski. Ponieważ ukryłeś wszystkie warstwy oprócz jednej — ostatniej — na ekranie powinieneś widzieć sylwetkę snowboardzisty w ostatniej fazie skoku.

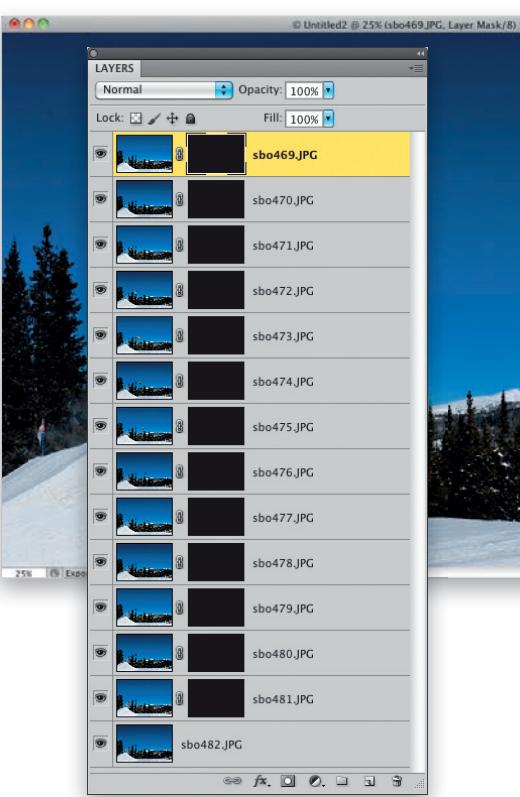

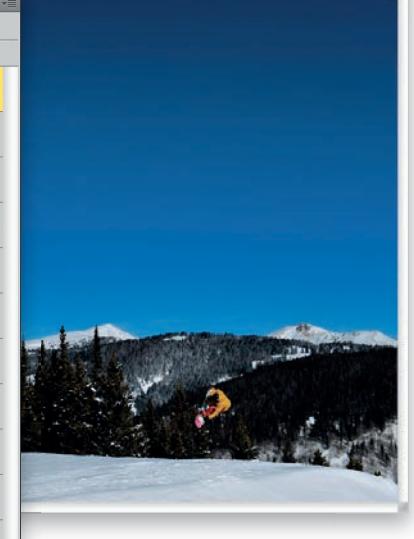

## Rozdział 9 + Dynamiczny fotomontaż wielu ekspozycji TOMONTAŻ W PHOTOSHOPIE

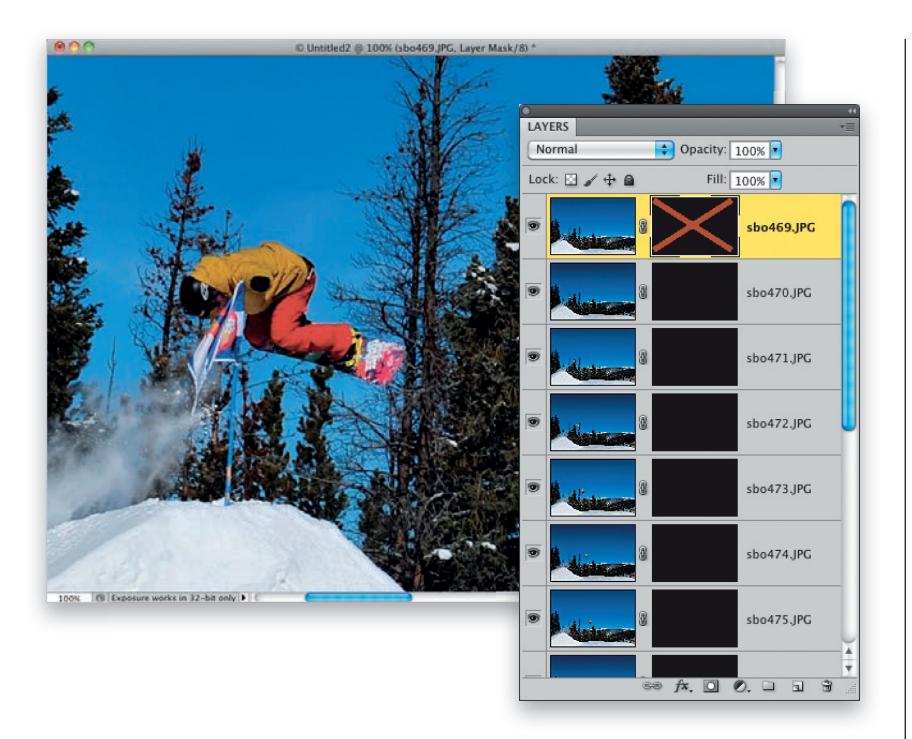

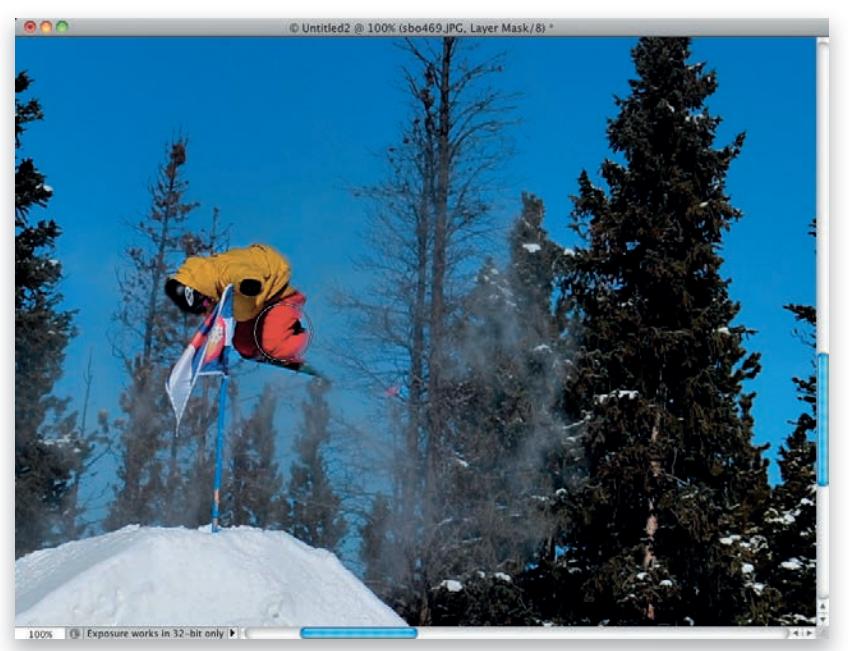

#### KROK 7.

Włącz narzędzie *Zoom* (*Lupka*) (*Z*) i powiększ lewą stronę zdjęcia — tam, gdzie znajdują się chorągiewki wyznaczające początek odbicia. Rozpoczniemy od tego miejsca, a potem sukcesywnie będziemy odsłaniać poszczególne warstwy i ujęcia snowboardzisty w trakcie ewolucji. Mamy jednak drobny problem: ponieważ ukryliśmy całą warstwę za pomocą czarnej maski, nie wiemy, gdzie znajduje się snowboardzista, prawda? Owszem, można zamalować na biało pewien fragment maski "na oko", aż uda się namierzyć jego sylwetkę, lecz istnieje lepszy sposób. Przytrzymaj klawisz *Shift* i kliknij miniaturę maski górnej warstwy dokumentu, aby ją chwilowo wyłączyć. Miniatura zostanie wówczas przekreślona dużym, czerwonym iksem, sygnalizującym nieaktywność maski, a Twoim oczom ukaże się postać skaczącego snowboardzisty.

#### KROK 8.

Przytrzymaj klawisz *Shift* i ponownie kliknij miniaturę maski, aby znów ją włączyć, i upewnij się, że jest aktywna. Następnie włącz narzędzie *Brush* (*Pędzel*) (*B*) i wybierz niewielką końcówkę pędzla o miękkich krawędziach. Naciśnij klawisz *D*, aby zmienić kolor narzędzia na biały (ponieważ maska jest czarna), i zacznij zamalowywać miejsce, w którym powinien się znajdować snowboardzista. Zamaluj ten fragment zdjęcia tak, by w całości go odsłonić. Chwilowe ukrycie maski warstwy zgodnie z instrukcją opisaną w 7. kroku ćwiczenia stanowi sposób na znalezienie miejsca, w którym należy rozpocząć malowanie.

#### KROK 9.

W przypadku pierwszej maski należy zamalować nie tylko snowboardzistę, lecz całą rampę po lewej stronie zdjęcia. W ten sposób odsłonisz także tuman śniegu, który wzbił się w powietrze w trakcie wyskoku.

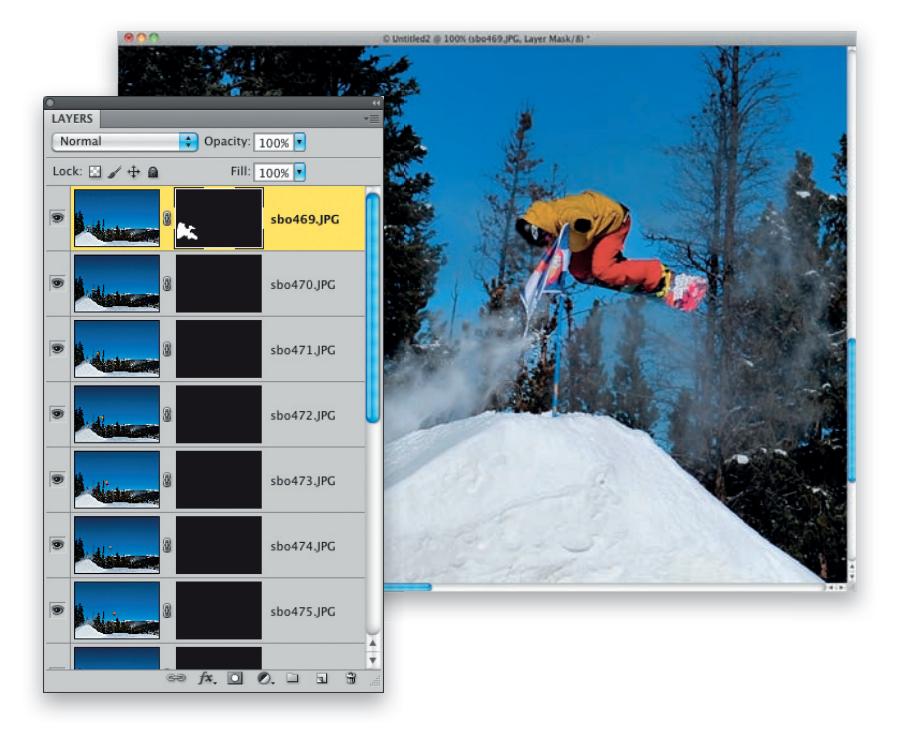

#### KROK 10.

Jedna warstwa z głowy, zostało jeszcze dwanaście… Cały proces za każdym razem przebiega bardzo podobnie. Uaktywnij kolejną warstwę, przytrzymaj klawisz *Shift* i kliknij maskę warstwy, aby ją wyłączyć (co zostanie zasygnalizowane czerwonym symbolem "X"), a następnie przyjrzyj się miejscu, w którym znajduje się snowboardzista na danym ujęciu, i zapamiętaj je.

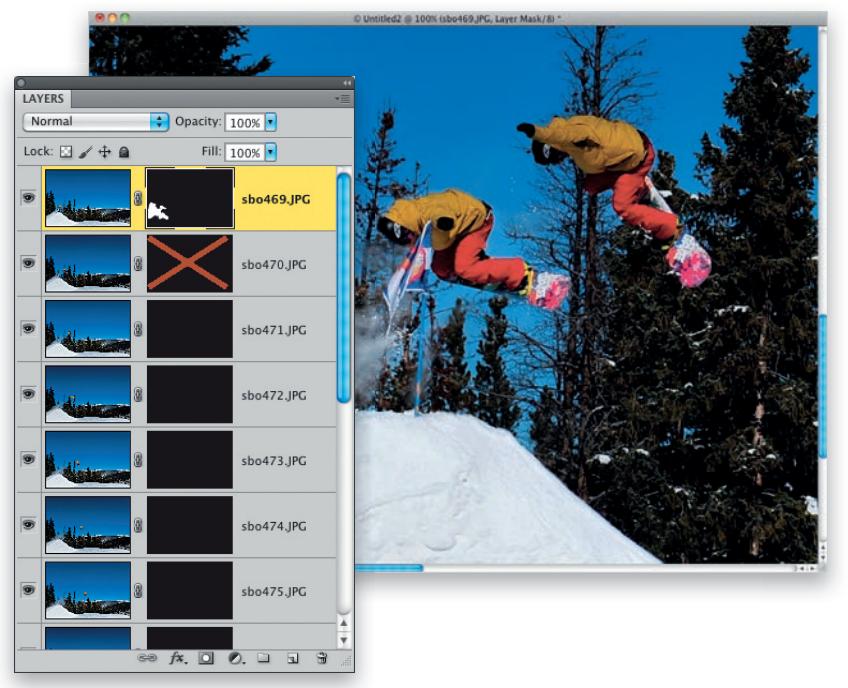

#### FOTOMONTAŻ W PHOTOSHOPIE > 247

#### Kup książkę **Poleć książkę**

## Rozdział 9 + Dynamiczny fotomontaż wielu ekspozycji TOMONTAŻ W PHOTOSHOPIE

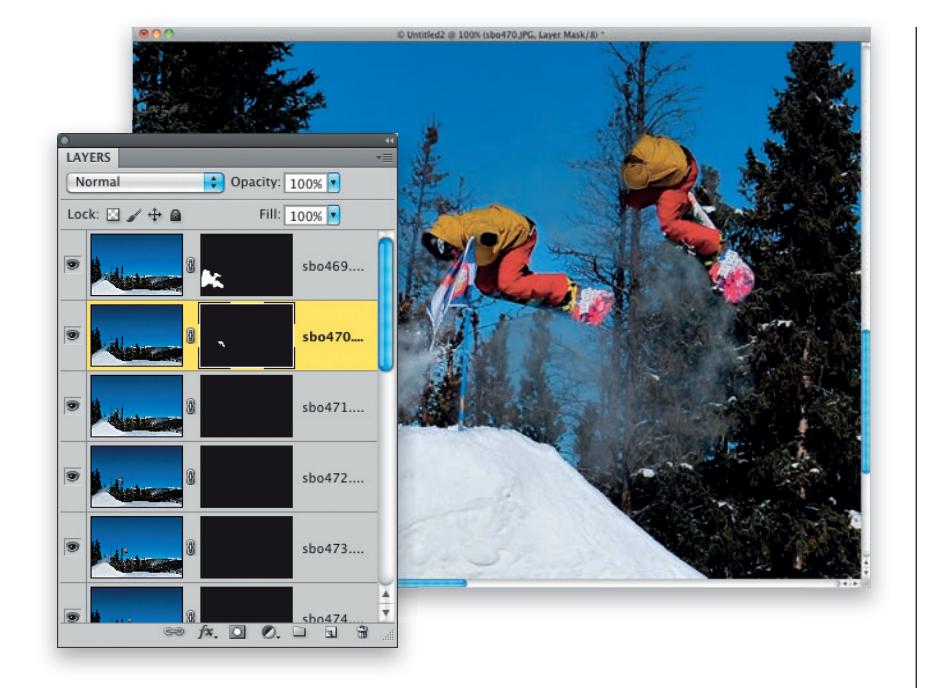

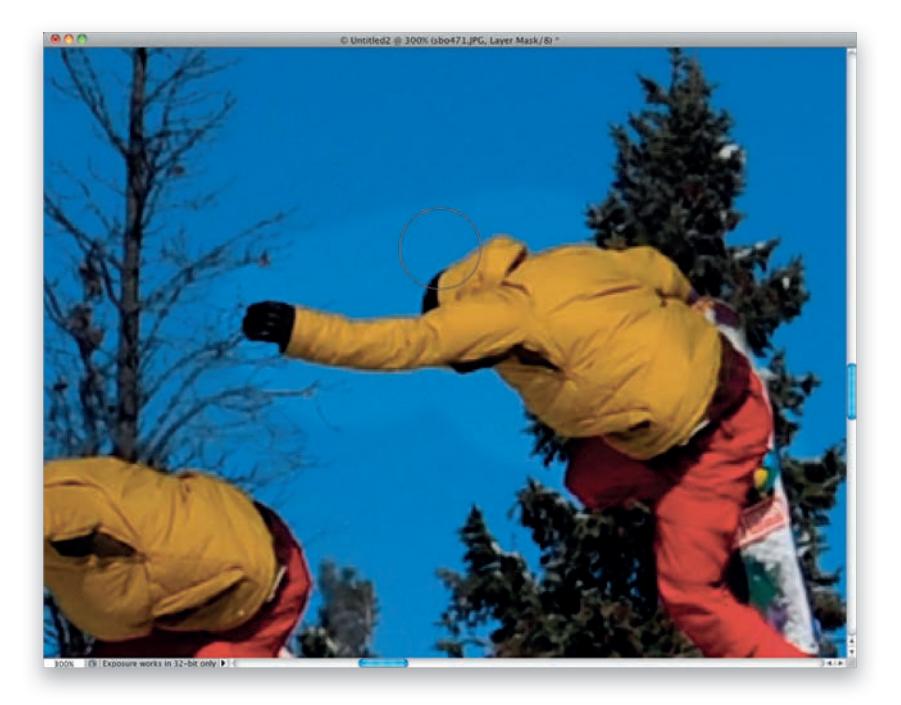

#### KROK 11.

Ponownie przytrzymaj klawisz *Shift* i kliknij miniaturę maski, aby ją uaktywnić, upewnij się, że jest wybrana do edycji, i odsłoń kolejny etap ewolucji snowboardzisty. Nie musisz przy tym zachowywać idealnej dokładności, lecz postaraj się w miarę możliwości nie malować poza jego sylwetką. Po zakończeniu tej operacji na ekranie będą widoczne dwa etapy skoku.

#### KROK 12.

Odsłanianie kolejnych etapów skoku powinno przebiegać bardzo podobnie, lecz przy trzeciej warstwie od góry czeka Cię mała niespodzianka. Spójrz na rysunek obok, aby się przekonać, co mam na myśli: jak widać, przy zamalowywaniu sylwetki snowboardzisty nie byłem zbyt dokładny, a kilka pociągnięć znalazło się dość daleko za jego postacią. Widzisz, do czego doprowadziła moja niefrasobliwość? Otóż okazało się, że niebo na tej warstwie jest jaśniejsze niż na pozostałych. Przyczyn może być kilka: jeśli zdjęcia były rejestrowane w trybie preselekcji przysłony (a nie w manualnym, jak zalecałem), to mogło dojść do niewielkiej zmiany ustawień ekspozycji. Tak niewielkie przekłamanie mogło też powstać wskutek działania funkcji automatycznego regulowania balansu bieli. Na szczęście skorygowanie takiego drobiazgu nie będzie trudne.

#### Kup książkę **Poleć książkę** Poleć książkę Poleć książkę Poleć książkę Poleć książkę

#### KROK 13.

Jeśli tło jednej warstwy różni się od pozostałych kolorem lub jasnością, to oznacza, że trzeba zachować większą dokładność w trakcie zamalowywania postaci. Jak już wspomniałem, nie spodziewałem się problemów, toteż podczas zamalowywania maski na biało nie byłem specjalnie uważny. W takich przypadkach należy nacisnąć klawisz *X*, aby zmienić kolor narzędzia z białego na czarny, bardzo silnie powiększyć retuszowany fragment, zmniejszyć średnicę pędzla i zamalować niepasujące fragmenty nieba. Trzeba jedynie uważać, by nie pociągnąć pędzlem zbyt daleko, a przez to ponownie nie ukryć kawałka postaci.

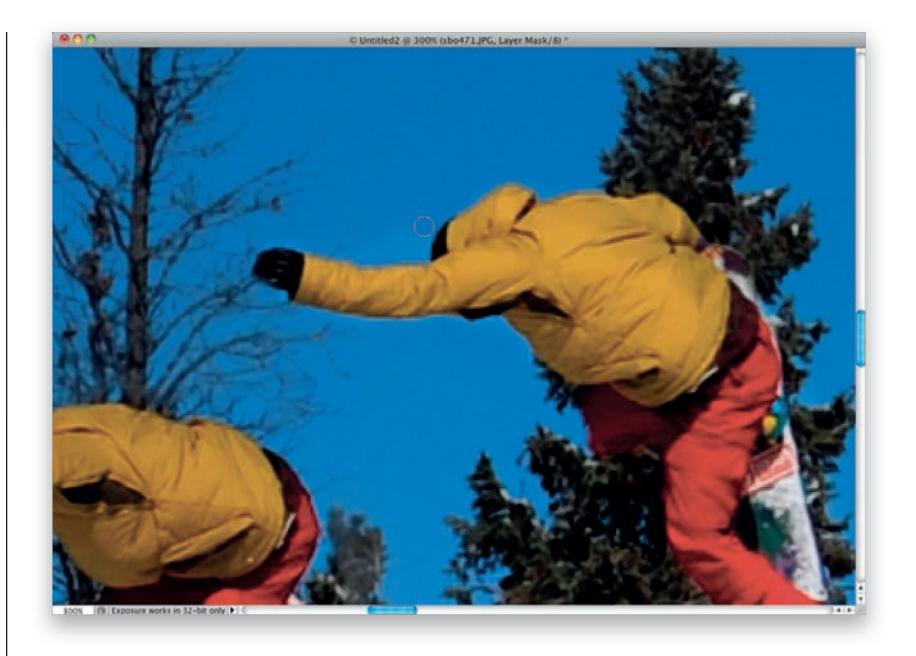

#### KROK 14.

Kontynuuj zamalowywanie kolejnych warstw, aż dotrzesz do ostatniej, na samym dole. W niektórych miejscach kolejne ujęcia snowboardzisty odrobinę na siebie zachodzą (co mi się bardzo podoba). Wówczas należy wybrać zdjęcie, które będzie się znajdowało z przodu. Ja zwykle wybieram ujęcie zgodne z kierunkiem ruchu snowboardzisty. Ponieważ w tym przypadku porusza się on w prawą stronę, to do umieszczenia z przodu wybieram to ujęcie z dwóch, które znajduje się po prawej stronie, i pozwalam, by miejscami przysłoniło to po lewej. W takich sytuacjach trzeba niekiedy skorygować kształt maski poprzedniej warstwy, aby ukryć nakładające się fragmenty. Wybór jednego z ujęć jest jednak kwestią czysto subiektywną — po prostu wypróbuj obydwa warianty i sprawdź, który z nich wygląda lepiej.

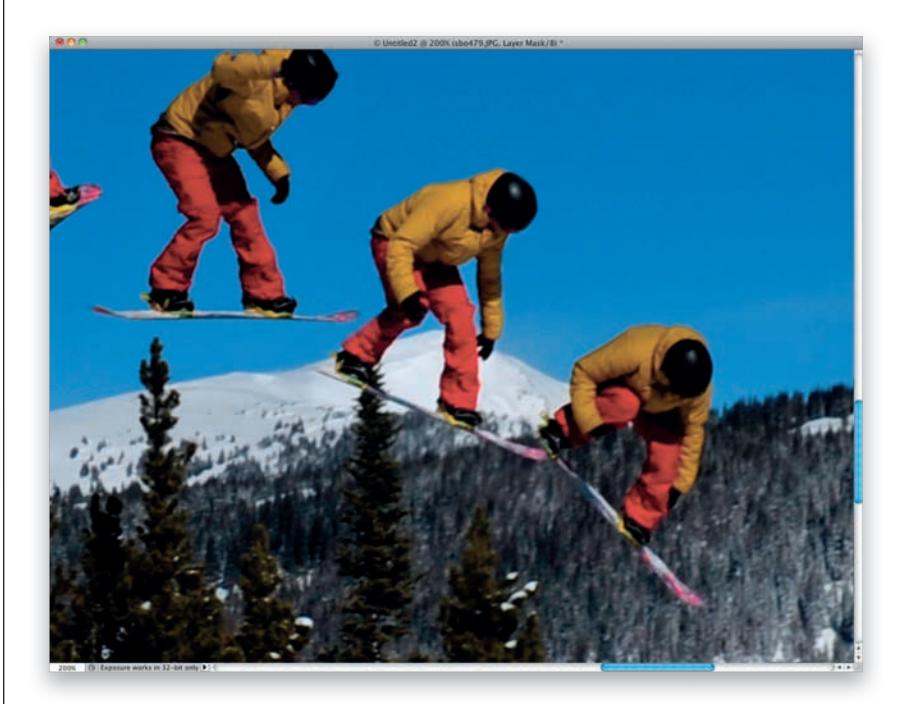

Kup książkę **Poleć książkę** 

## Rozdział 9 + Dynamiczny fotomontaż wielu ekspozycji TOMONTAŻ W PHOTOSHOPIE

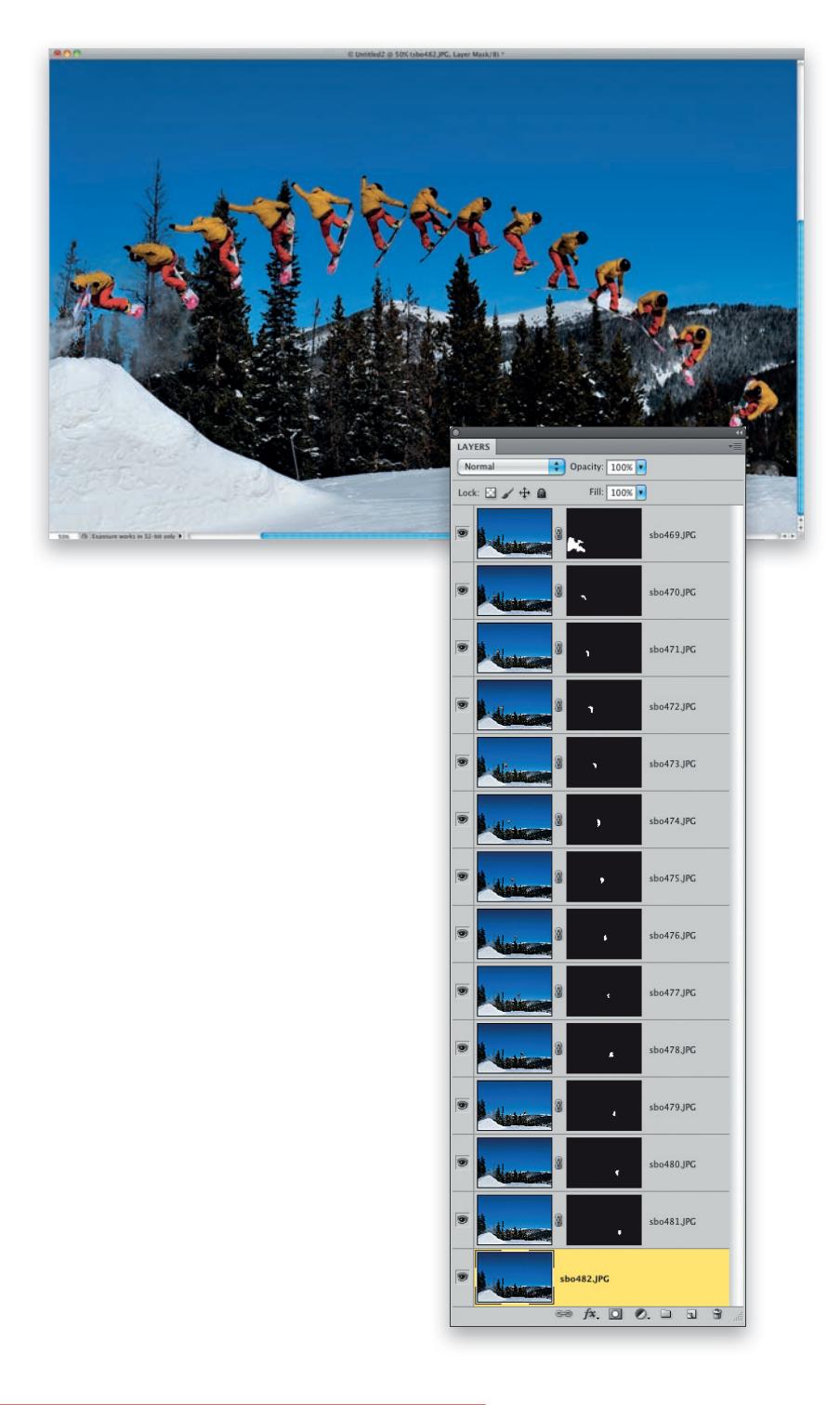

#### KROK 15.

Po zakończeniu pracy otrzymasz fotomontaż przedstawiający kolejne etapy skoku snowboardzisty. Zapisz go w formacie PSD wraz ze wszystkimi warstwami, w razie gdybyś musiał cokolwiek zmienić w ich maskowaniu. Nie chciałbyś chyba zaczynać całego projektu od początku, prawda?

250 > FOTOMONTAŻ W PHOTOSHOPIE

Rozdział 9 0 Dynamiczny fotomontaż wielu ekspozycji

### GOTOWY PROJEKT

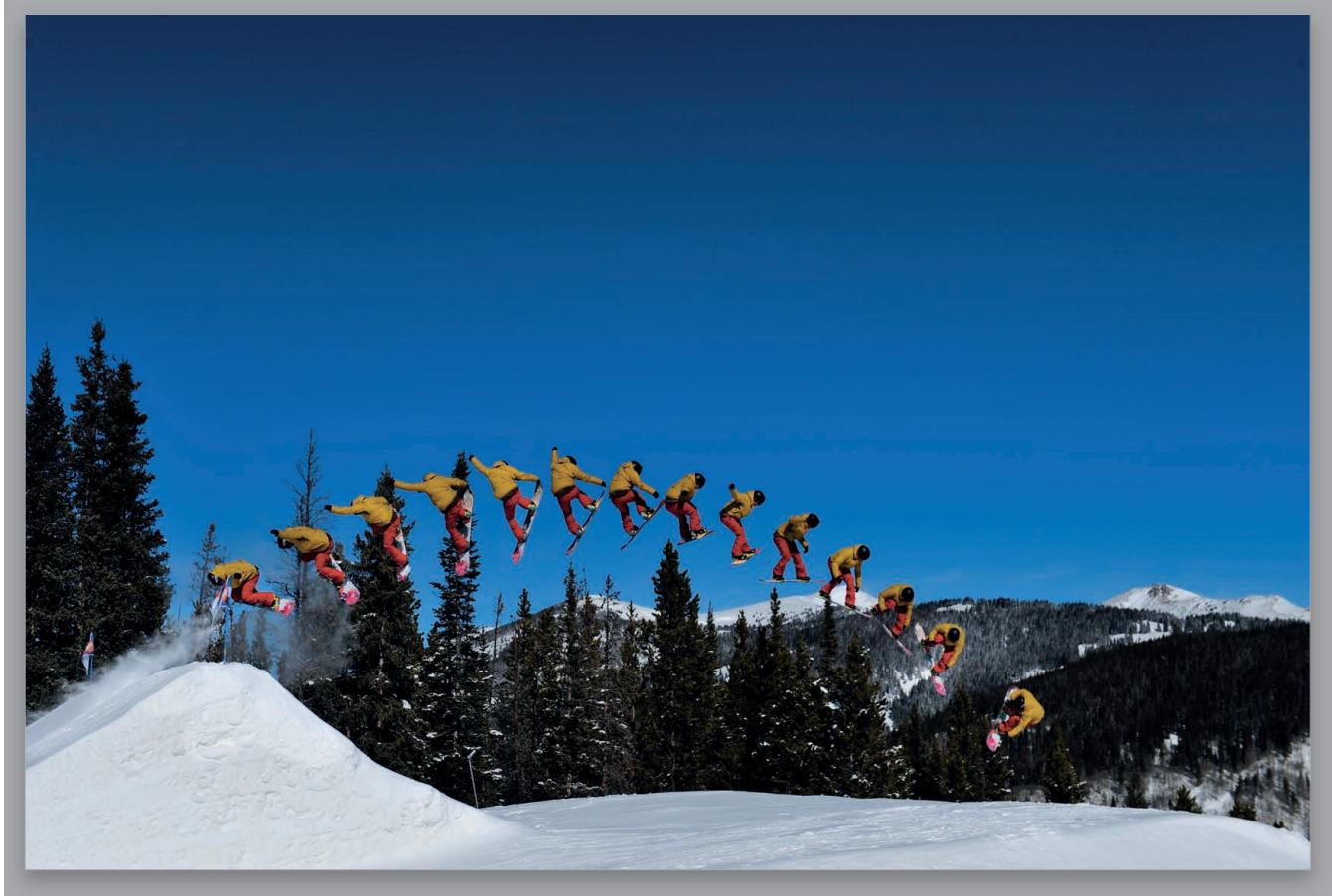

FOTOMONTAŻ W PHOTOSHOPIE > 251

Kup książkę **Poleć książkę** Poleć książkę poleć książkę poleć książkę poleć książkę poleć książkę

### Skorowidz FOTOMONTAŻ W PHOTOSHOPIE

#### **SKOROWIDZ**

#### **A**

Add a Layer Style, 50 Add Layer Mask, 92, 95, 107 Add to Selection, 30 Adjustment Brush, 104 Adobe Camera Raw, *Patrz* Camera Raw Adobe Photoshop, *Patrz* Photoshop agencje fotograficzne, 15, 16 Auto Blend Layers, 241, 242, 243 Auto Exposure Bracketing, 280 Auto mieszanie warstw, *Patrz* Auto Blend Layers Average, 266

#### **B**

Barwa/Nasycenie, *Patrz* Hue/Saturation beauty dish, reflektor, 18 Bez aureoli, *Patrz* Defringe BiColor FIlters, filtr, 24 Blask wewnętrzny, *Patrz* Inner Glow Blask zewnętrzny, *Patrz* Outer Glow Bleach Bypass, filtr, 24 Borgman, Chris, 397 Brilliance/Warmth, filtr, 24 Brush, 37, 39, 75, 80, 83, 107 Nakładka, *Patrz* Brush, Overlay Overlay, 41, 75, 100, 128 budynki, zaznaczanie, 188 Burn, 56, 111, 204

#### **C**

Camera Raw, 72, 73, 76, 82, 97, 104, 125, 129, 134, 135, 193, 261, 263 Adjustment Brush, 224 HSL/Grayscale, 135 HSL/Skala szarości, *Patrz* Camera Raw, HSL/Grayscale Canvas Size, 342 Chmury, *Patrz* Clouds chmury, dodawanie, 187 cienie, 78, 81, 177, 178, 179, 180, 200 Cienie/Podświetlenia, *Patrz* Shadows/Highlights Clear Guides, 344 Clouds, 283 Color Dodge, 227 Color Efex Pro, 24, 206, 231 BiColor Filters, 24, 206, 207 Bleach Bypass, 24 Brilliance/Warmth, 24 Tonal Contrast, 24, 205, 231, 276, 368 Color Picker, 51, 174 Color Range, 118, 119, 120 Colorize, 95 Content-Aware, 69, 93, 130 Copy Merged, 109, 189 Create a New Fill or Adjustment Layer, 82, 95 Create a New Layer, 38 Create Clipping Mask, 83, 225 Curves, 190, 226, 293, 294

#### **D**

Defringe, 43, 152, 173, 175 Desaturate, 291 desenie, 302 Dodaj do zaznaczenia, *Patrz* Add to Selection Dodaj styl warstwy, *Patrz* Add a Layer Style Dodge, 56, 111, 204 Doggett, Eric, 395 Duplicate Group, 307 dynamika, 89, 102

#### **E**

Edge Detection, 33 Edit/Fill, 38 Edycja/Wypełnienie, *Patrz* Edit/Fill efekty ary, 25, 213, 214, 215 grunge, 25, 279 HDR, 68, 121, 258, 259, 260, 280, 282 świetlne, 25 tekstowe, 308 winiety, 113 Ekran, *Patrz* Screen Elipsa, *Patrz* Ellipse Ellipse, 303

#### **F**

Feather, 70 Fill, 79 Fill Light, 97, 217, 261, 263 Filtr fotograficzny, Patrz Photo Filter filtry Average, 266 BiColor Filters, 24, 206, 207 Bleach Bypass, 24 Brilliance/Warmth, 24 Chmury, *Patrz* filtry, Clouds Clouds, 283 Flara obiektywu, Patrz filtry, Lens Flare Gaussian Blur, 229 Górnoprzepustowy, Patrz filtry, High Pass High Pass, 84, 85, 111, 140 Korekta obiektywu, Patrz filtry, Lens Correction Lens Correction, 282 Lens Flare, 112, 204, 213, 215 Liquify, 153 Maska wyostrzająca, Patrz filtry, Unsharp Mask Motion Blur, 94, 106 Photo Filter, 199 Portrait Drama, 141 Poruszenie, *Patrz* filtry, Motion Blur Radial Blur, 94 Rozmycie gaussowskie, Patrz filtry, Gaussian Blur Rozmycie promieniste, Patrz filtry, Radial Blur Skraplanie, *Patrz* filtry, Liquify Średnia, Patrz filtry, Average Tonal Contrast, 24, 205, 276 Topaz Adjust, 141, 260 Unsharp Mask, 86

Flara obiektywu, *Patrz* Lens Flare flary, efekt, 25, 213, 214, 215 Flatten Image, 77, 102, 131 Flip Canvas Horizontal, 103 Flip Horizontal, 133 Forward Warp, 153 fotografowanie seryjne, 237 fotomontaże, 12 agencie fotograficzne, 15, 16 cienie, 78, 81, 177, 178, 179, 180, 200 dodawanie ilustracji, 353, 354, 355, 356, 357, 358, 359, 360, 361, 362, 363, 364, 365, 366, 367, 368, 369 dokładność, 20 jeden człowiek, wiele póz, 337, 338, 339, 340, 341, 342, 343, 344, 345, 346, 347, 348, 349 kolorystyka, 23 maskowanie przejścia między elementami kompozycji, 269 od czego zacząć, 14 planowanie, 64, 65 pomysł, 12 reklamy, 373 rozmycie, 229 sekrety, 14 składanie, 77, 78, 79, 80, 81, 82, 83, 84, 85, 86 stopy, 21, 22, 207 światło, 18, 19 tła, 16 wiele ekspozycji, 235, 236, 237, 238, 239, 240, 241, 242, 243, 244, 245, 246, 247, 248, 249, 250 wrażenie ruchu, 102, 103, 104, 105, 106, 107, 108, 109, 110, 111, 112, 113 z jednego zdjęcia, 321, 322, 323, 324, 325, 326, 327, 328, 329, 330, 331, 332, 333, 334 zaznaczenia, 17, 20 Fotorealistyczne o wysokim kontraście, *Patrz* Photorealistic High Contrast Free Transform, 49, 78, 90, 109, 122, 132, 156, 201, 215 Maintain Aspect Ratio, 325

#### **G**

Gaussian Blur, 229 Górnoprzepustowy, *Patrz* High Pass gracz, sylwetka, 125, 126, 127, 128, 129 Gradient, 123, 191, 207, 269 Gradient Fill, 107, 108 Gradient Map, 206 Gradient Overlay, 305 Grimes, Joel, 279, 394 Group Layers, 306 grunge, efekt, 25, 279 Grupuj warstwy, *Patrz* Group Layers

#### **H**

Hard Light, 79, 85, 112, 140, 202 HDR Toning, 67, 68, 121, 258, 259 HDR, efekt, 68, 121, 258, 259, 260, 280, 281, 282 High Pass, 84, 85, 111, 140

#### Kup książkę **Pole**ć książkę Poleć książkę Poleć książkę Poleć książkę Poleć książkę Poleć książkę Poleć książkę

### FOMONTAŻ W PHOTOSHOPIE

Hill, Dave, 395 Horizontal Type, 275 Hue/Saturation, 95, 212 Colorize, 95, 212 Koloruj, *Patrz* Hue/Saturation, Colorize

#### **I**

ilustracje, dodawanie, 353, 354, 355, 356, 357, 358, 359, 360, 361, 362, 363, 364, 365, 366, 367, 368, 369 Image Size, 176 Inner Glow, 50, 52, 173, 174 Inverse, 71, 359 iStockphoto, 15, 226, 302, 322, 359

#### **J**

Jaime, Ricky, 337 Jaskrawość, *Patrz* Vibrance Jaśniejszy kolor, *Patrz* Color Dodge

#### **K**

kluczowanie, 60 Knoll Light Factory, 25 Koloruj, *Patrz* Colorize kolorystyka, 82, 104, 134, 181, 193, 206, 295 koncert, 211 dodawanie dymu, 226, 227, 228 ręce widowni, 220, 221 składanie zdjęć, 223, 224, 225, 226, 227, 228, 229, 230, 231 tło, 212, 213, 214, 215, 216 wykonawca, 217, 218, 219, 220 kontrast, zwiększanie, 190, 276 Kopiuj scalone, *Patrz* Copy Merged Korekta obiektywu, *Patrz* Lens Correction Krzywe, *Patrz* Curves kształt, rysowanie, 363, 364

#### **L**

lampy, 18 Land, Gary, 396 Layers, 36 Lens Correction, 282 Lens Flare, 112, 204, 213, 215 linie pomocnicze, 344 Liquify, 153 Load Files into Stack, 239, 243, 341

#### **Ł**

Łagodne światło, *Patrz* Soft Light

#### **M**

Maintain Aspect Ratio, 224 Mapa gradientu, *Patrz* Gradient Map Maska wyostrzająca, *Patrz* Unsharp Mask Merge to HDR Pro, 281 modyfikatory światła, 18 Motion Blur, 94, 106 motocykl, przygotowanie zdjęcia, 96, 97, 98, 99, 100, 101 Motor Image Works, 397 Move, 49, 77, 92, 155

#### **N**

Nakładka, *Patrz* Overlay Nałożenie gradientu, *Patrz* Gradient Overlay New Guide, 344 niebo, zaznaczanie, 118, 119, 120, 186 Nowa linia pomocnicza, *Patrz* New Guide

#### **O**

obiekt inteligentny, 98, 125, 134 Odbij obszar roboczy w poziomie, *Patrz* Flip Canvas Horizontal Odwrotność, *Patrz* Inverse Ostre światło, *Patrz* Hard Light oświetlenie, konturowe, 19 otoczka, usuwanie, 173, 174, 175 Outer Glow, 157, 178, 179, 330 Overlay, 41, 75, 100, 128

#### **P**

Paguia, Justin, 396 Pen, 362, 363, 365 Pędzel, *Patrz* Brush Pędzel korekty, *Patrz* Adjustment Brush Photo Filter, 82, 83, 199, 225 Photorealistic High Contrast, 68 Photoshop pluginy, 24, 25 zaznaczenia, 17 Pióro, *Patrz* Pen plakat filmowy, 253, 254 chmury, 254 samuraj, 255, 261, 262, 263 składanie zdjęć, 264, 265, 266, 267, 268, 269, 270, 271, 272, 273, 274, 275, 276 tło, 254, 257, 258, 259, 260 tytuł filmu, 256, 274, 275, 276 walczący samuraje, 256 wątek miłosny, 255 wyostrzanie, 276 zwiększanie kontrastu, 276 plakat sportowy, 301 sylwetki graczy, 310, 311, 312, 313, 314, 315, 316, 317 tło, 302, 303, 304, 305, 306, 307, 308, 309 planowanie, 64, 65 pluginy, Photoshop, 24 Color Efex Pro, 24, 205, 206, 231, 368 Knoll Light Factory, 25 Topaz Adjust, 25, 141, 260 Pomnóż, *Patrz* Multiply Popraw krawędź, Patrz Refine Edge Portrait Drama, 141 portret dla absolwenta, 117 rmowy, 145, 146, 147, 148, 149, 150, 151, 152, 153, 154, 155, 156, 157, 158, 159, 160, 161 przygotowanie, 72, 73, 74, 75, 76 retusz, 129, 130, 153

sportowy, 185, 192, 193, 194, 195, 196, 197, 198, 199, 200, 201, 203, 204, 205, 206, 207 w stylu grunge, 285, 286, 287, 288, 289, 290, 291, 292, 293, 294, 295, 296, 297 Poruszenie, *Patrz* Motion Blur Powiel grupę, *Patrz* Duplicate Group projekt kopiowanie do schowka, 109 zapisywanie, 199 Promień poprawiania, Patrz Refine Radius proporcje, 224 Próbnik kolorów, *Patrz* Color Picker Przekształć swobodnie, *Patrz* Free Transform Przesunięcie, *Patrz* Move Punktowy pędzel korygujący, *Patrz* Spot Healing Brush Puppet Warp, 288

#### **Q**

Quantz, James, 396 Quick Selection, 27, 28, 29, 36, 73, 98, 126, 149, 170, 186 domyślne działanie, 29 włosy, 45

#### **R**

Radial Blur, 94 Rectangular Marquee, 70, 91 Refine Edge, 27, 28, 31, 32, 36, 39, 74, 99, 126, 150, 171, 186 Contrast, 35 Decontaminate Colors, 35 Feather, 34 Inteligentny promień, Patrz Refine Edge, Smart Radius Na białym tle, Patrz Refine Edge, On White On Black, 32 On White, 32, 99, 171 Output To, 35 Refine Radius, 127, 150 Shift Edge, 35 Show Radius, 33 Smart Radius, 34, 74, 150 Smooth, 34 włosy, 45, 46 Refine Radius, 46, 47, 48 reflektor, beauty dish, 18 reklama, 373 pomysł, 374 składanie zdjęć, 381, 382, 383, 384, 385, 386, 387, 388, 389, 390, 391, 392 tło, 376, 377, 378, 379, 380 wstępny projekt, 375 Remove Black Matte, 55 retusz, 153 Rotalux Deep Octa, softboks, 18 Rozjaśnianie, *Patrz* Dodge Rozmiar obrazu, *Patrz* Image Size rozmycie, 93, 94, 106, 229 Rozmycie gaussowskie, *Patrz* Gaussian Blur Rozmycie promieniste, *Patrz* Radial Blur

### Skorowidz FOTOMONTAŻ W PHOTOSHOPIE

#### **S**

Scal do HDR Pro, *Patrz* Merge to HDR Pro Screen, 54 Seventhstreet, 397 Shadows/Highlights, 292 Skraplanie, *Patrz* Liquify skróty, 45 Burn, 56 Create Clipping Mask, 83 Ellipse, 303 Free Transform, 49 Gradient, 269 grupowanie warstw, 306 Hue/Saturation, 389 kopia warstwy, 78 Move, 49 powielenie warstwy, 70 powiększenie, 30 Quick Selection, 29 Spot Healing Brush tworzenie warstwy scalającej pozostałe, 86 zaznaczanie odwrotne, 71 zmiana średnicy pędzla, 39 zmniejszanie średnicy pędzla, 30 słoneczko, reflektor, 18 smugi światła, 25 Soft Light, 108 softboks, 19 Rotalux Deep Octa, 18 Sonders, Douglas, 396 Spłaszcz obraz, *Patrz* Flatten Image Spot Healing Brush, 69, 93, 130, 153 stopy, 21, 22, 81, 207 strip bank, 19 Szybkie zaznaczanie, *Patrz* Quick Selection

#### **Ś**

Ściemnij, *Patrz* Burn Średnia, *Patrz* Average światło, 18, 19 główne, 18 modyfikatory, 18 oświetlenie konturowe, 19 źródła, 18 Światło wypełnienia, *Patrz* Fill Light świetlne, efekty, 25

#### **T**

Tadder, Tim, 395 Tekst, *Patrz* Horizontal Type tekst, efekty, 308 temperatura barwowa, 82, 104, 193 tła, 16 białe, 58 boisko do koszykówki, 118, 119, 120, 121, 122, 123, 124 budynki, 188 czarne, 59

desenie, 302 dobór pod kątem tworzenia zaznaczeń, 57, 58, 59, 60 droga, 186, 187 eksperymenty, 32 koncert, 212, 213, 214, 215, 216 niebieskie, 60 odwrócenie, 133 plakat filmowy, 254, 257, 258, 259, 260 plakat sportowy, 302, 303, 304, 305, 306, 307, 308, 309 reklama, 376, 377, 378, 379, 380 rozjaśnianie drugiego planu, 191 szare, 57 tunel, 90, 91, 92, 93, 94, 95 w stylu grunge, 280, 281, 282, 283, 284 zaułek, 67, 68, 69, 70, 71 zielone, 60 Tonal Contrast, filtr, 24 Tonowanie HDR, *Patrz* HDR Toning Topaz Adjust, 25, 141, 260 Portrait Drama, 141 tryb mieszania, 100 Color Dodge, 227 Ekran, *Patrz* tryb mieszania, Screen Hard Light, 79, 85, 112, 140, 202 Jaśniejszy kolor, *Patrz* tryb mieszania, Color Dodge Łagodne światło, *Patrz* tryb mieszania, Soft Light Multiply, 54 Nakładka, *Patrz* tryb mieszania, Overlay Ostre światło, *Patrz* tryb mieszania, Hard Light Overlay, 41, 75, 100, 128 Pomnóż, *Patrz* tryb mieszania, Multiply Screen, 54 Soft Light, 108

#### **U**

tryb seryjny, 237

Unsharp Mask, 86 Usuń czarną otoczkę, *Patrz* Remove Black Matte Usuń linie pomocnicze, *Patrz* Clear Guides Utwórz maskę przycinającą, *Patrz* Create Clipping Mask Utwórz maskę warstwy, *Patrz* Add Layer Mask Utwórz nową warstwę wypełnienia lub korekcyjną, *Patrz* Create a New Fill or Adjustment Layer Utwórz warstwę, *Patrz* Create a new Layer Uwzględnianie zawartości, *Patrz* Content-Aware

#### **V**

Vibrance, 181

#### **W**

Warp, 110 warstwy kopiowanie grupy, 307 scalanie, 102

tworzenie, 38 tworzenie grup, 306 tworzenie scalenia wszystkich warstw, 111 zmiana nazwy, 94 Warstwy, *Patrz* Layers Wczytaj pliki do stosu, *Patrz* Load Files into Stack winiety, efekt, 113 włosy, 44, 45, 46, 47, 48, 49, 50 Inner Glow, 50, 51, 52, 53, 54 rozjaśnianie i przyciemnianie, 56 usuwanie otoczek, 55 Wtapianie, *Patrz* Feather Wykrywanie krawędzi, *Patrz* Edge Detection wyostrzanie, 111, 112, 276 Wypaczenie, *Patrz* Warp Wypaczenie marionetkowe, *Patrz* Puppet Warp Wypełnienie gradientem, *Patrz* Gradient Fill Wypełnij, *Patrz* Fill

#### **Z**

Zachowaj stosunek kątów, *Patrz* Maintain Aspect Ratio Zakres koloru, *Patrz* Color Range Zawijanie w przód, *Patrz* Forward Warp Zaznaczanie prostokątne, *Patrz* Rectangular **Marquee** zaznaczenia, 17, 20 budynki, 188 Color Range, 118, 119 dobór tła, 57, 58, 59, 60 korygowanie, 37, 38, 39, 40, 41, 42, 43 narzędzia, 28 niebo, 118, 119, 120, 186 odtworzenie poprzedniego zaznaczenia, 189 odwrotność, 359 tworzenie, 28, 29, 30, 31, 32, 33, 34, 35, 36 włosy, 44, 45, 46, 47, 48, 49, 50 zdjęcia grupowe, 145, 146, 147, 148, 149, 150, 151, 152, 153, 154, 155, 156, 157, 158, 159, 160, 161, 165, 166, 167, 168, 169, 170, 171, 172, 173, 174, 175, 176, 177, 178, 179, 180, 181 obracanie, 103 przekształcanie na skalę szarości, 135 przyciemnianie, 190 rodzinne, 165, 166, 167, 168, 169, 170, 171, 172, 173, 174, 175, 176, 177, 178, 179, 180, 181 rozjaśnianie, 97 rozjaśnianie detali w ciemnych miejscach, 217 rozmiar, 176 servine, 237 sportowe, 185, 192, 193, 194, 195, 196, 197, 198, 199, 200, 201, 203, 204, 205, 206, 207 wyostrzanie, 111, 112, 276 zwiększanie kontrastu, 276 Zmniejsz nasycenie, *Patrz* Desaturate

# PROGRAM PARTNERSKI

GRUPY WYDAWNICZEJ HELION

**1. ZAREJESTRUJ SIĘ** 2. PREZENTUJ KSIĄŻKI **3. ZBIERAJ PROWIZJĘ** 

Zmień swoją stronę WWW w działający bankomat!

Dowiedz się więcej i dołącz już dzisiaj!

http://program-partnerski.helion.pl

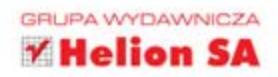

#### Zdobądź niezbędną wiedzę i opanuj sztukę tworzenia cyfrowych kolaży!

Adobe Photoshop to bezkonkurencyjne narzędzie do obróbki zdjęć, wybierane przez większość profesjonalistów. Jego możliwości są w zasadzie nieograniczone, również w zakresie fotomontażu. Łączenie pojedynczych warstw obrazów jest już tak powszechne, że możemy je zobaczyć niemal każdego dnia - w prasie, na billboardach czy plakatach. Dotyczy to każdej dziedziny fotografii, od portretów, przez zdjęcia sportowe i z podróży, aż po szablony, kolaże i zadziwiające, nierzeczywiste kompozycje. Niestety, takie obrazy często rażą swoją nachalnością, przesadą i absurdalnością. Zastanawiasz się, jak zrobić doskonały fotomontaż, który zaskoczy, zaintryguje i wywoła ogólny zachwyt?

Z tą książką stanie się to dziecinnie proste! Matt Kloskowski, znakomity ekspert Photoshopa, przedstawia cały proces tworzenia przekonujących, świetnych technicznie i fascynujących fotomontaży. Krok po kroku poznasz sposoby wykorzystania różnych narzędzi i technik. Dowiesz się, jak skutecznie zaznaczać obiekty, dobierać tło i oświetlenie z myślą o późniejszej pracy oraz ukrywać wyraźne ślady montażu. Ponadto dowiesz się więcej o przydatnych rozszerzeniach do programu Adobe Photoshop, które uczynią Twoją pracę łatwiejszą, szybsza i przyjemniejsza. Książka ta jest idealna pozycją dla profesjonalistów i hobbystów chcących tworzyć jeszcze lepsze i ciekawsze zdjęcia!

#### Poznaj:

- · najważniejsze sekrety tworzenia udanych kompozycji, ze szczególnym uwzględnieniem profesjonalnych zaznaczeń w Photoshopie
- · typowe aranzacje oświetlenia, właściwe ustawienia aparatu i dobór kolorystyki tła, która najlepiej sprawdza się przy fotomontażach
- · tajniki przenoszenia obiektów z jednego tła na inne oraz korygowania oświetlenia i cieni w taki sposób, by wyglądały naturalnie i przekonująco w nowym otoczeniu
- · wiele ciekawych porad, wskazówek i efektów specjalnych, możliwych do uzyskania w Photoshopie, które ułatwią Ci stworzenie wiarygodnego, profesjonalnego projektu

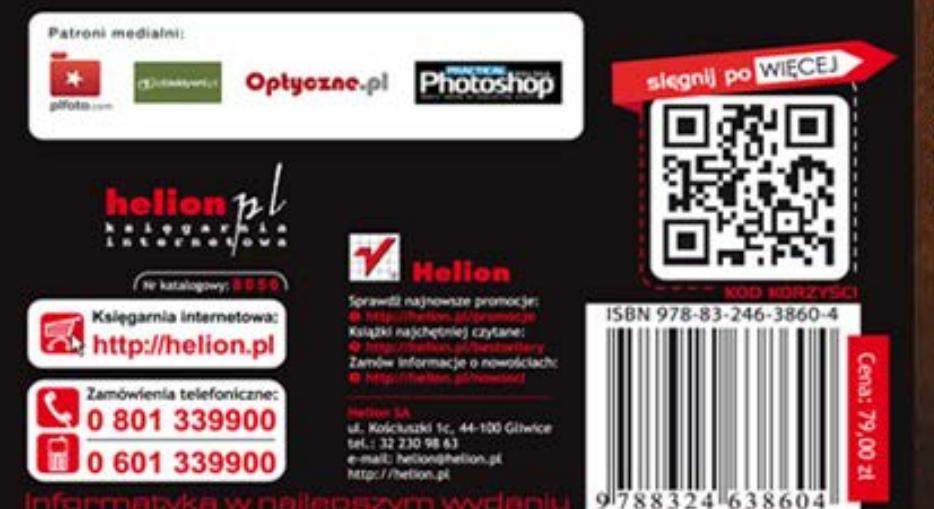

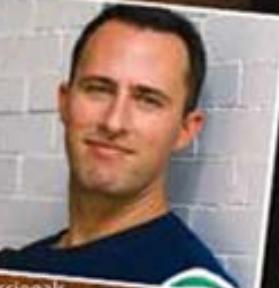

#### Matt Kloskowski

pracuje jako wykładowca i ekspert w stowarzyszeniu **National Associa-**

tion of Photoshop Professionals (NAPP). Uczestnicy jego zajęć nazywają go Photoshop Guy, Jego książki, filmy i warsztaty uprościły oraz przybliżyły edycję cyfrowych zdjęć ogromnej rzeszy ludzi. Kloskowski jest autorem. kilku bestsellerowych książek poświęconych Photoshopowi, takich jak chodby Warstwy. Wykorzystaj najpotężniejsze narzędzie Photoshopa, Photoshop Elements 8. Perfekcyjna edycja zdjęć ze Scottem Kelbym (jako współautor) oraz bloga Lightroom Killer Tips. Każdego roku Matt uczy fotografii cyfrowej oraz obsługi Photoshopa dziesiątki tysięcy ludzi na całym świecie. Współprowadzi ceniony program Photoshop User TV, a także audycję The Grid - fotograficzny talk show na żywo.

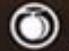